# 맘아이 에듀 사용자 매뉴얼

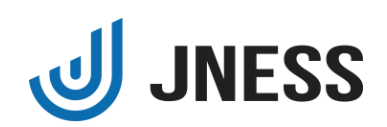

㈜제이니스

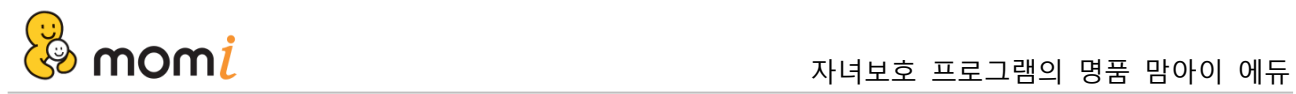

# **개정이력**

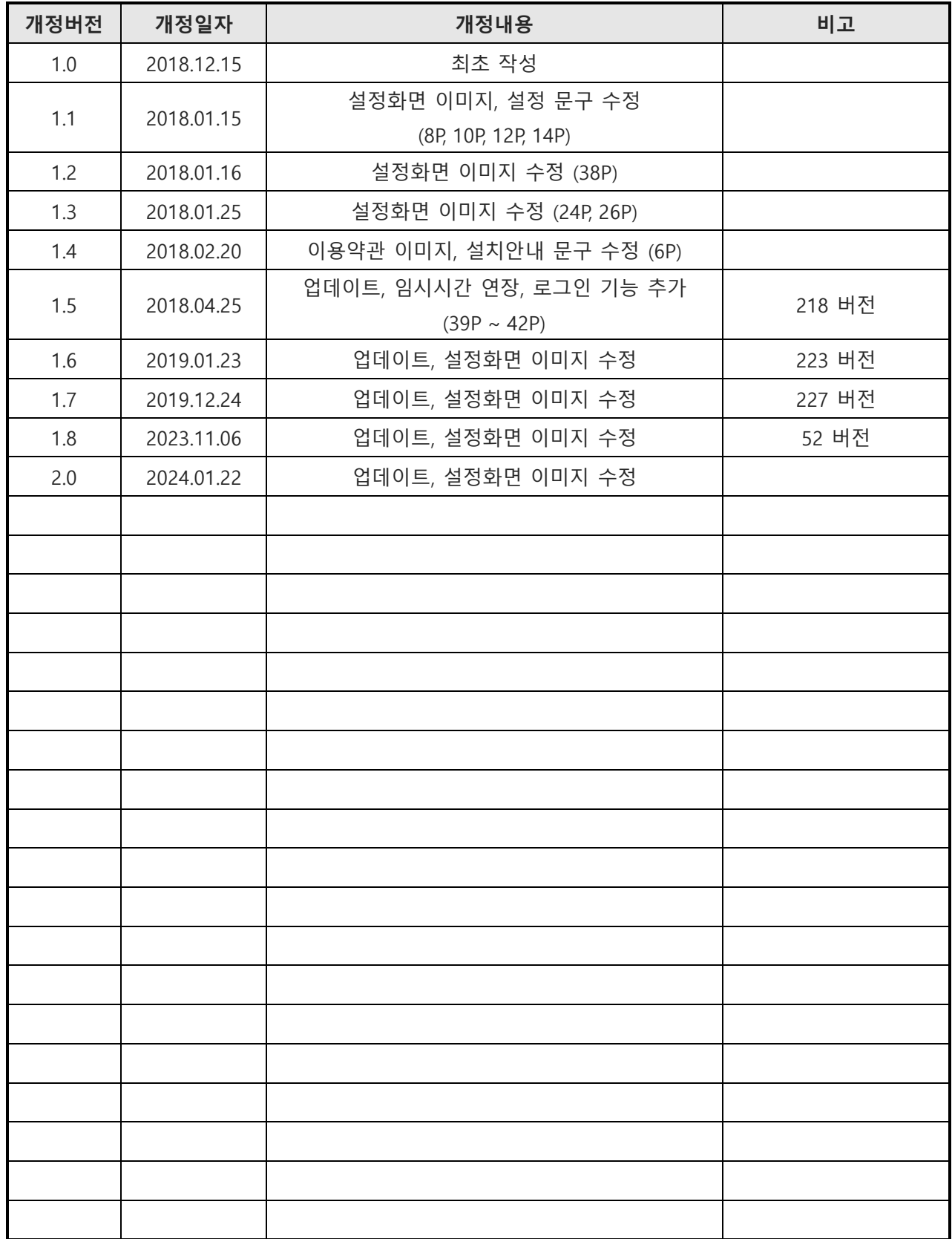

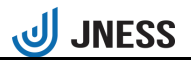

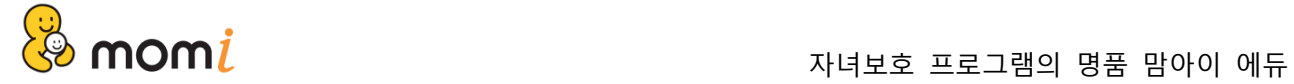

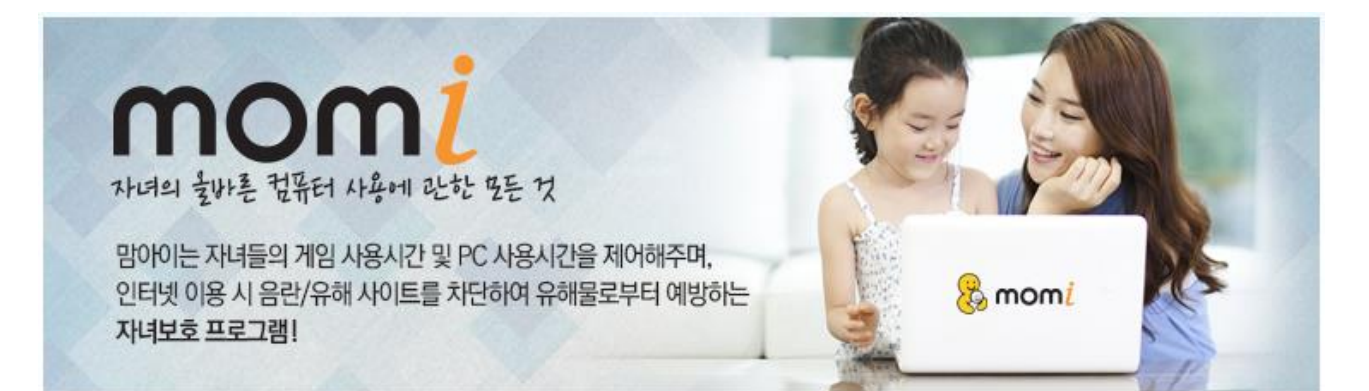

### **O 맘아이 주요기능**

 $\blacksquare$ 

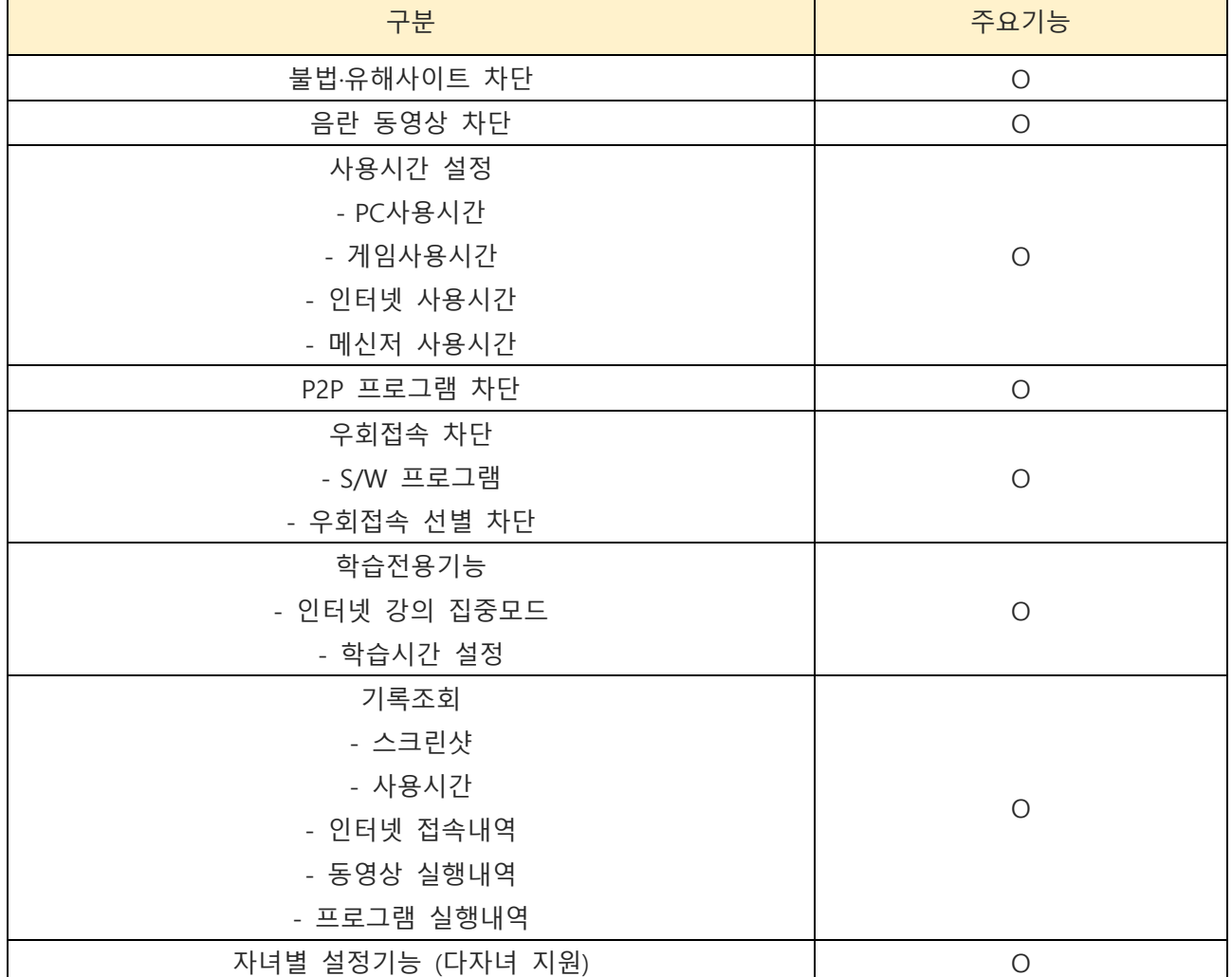

맘아이 고객지원센터

**063-222-0702**

**010-8290-0787(문자전용)**

**1544-5537**

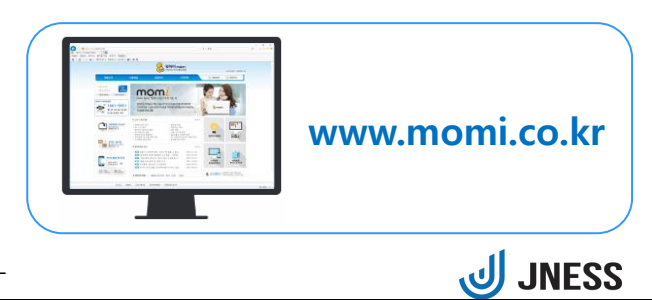

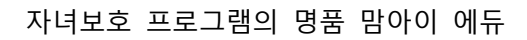

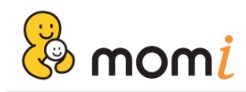

목 차

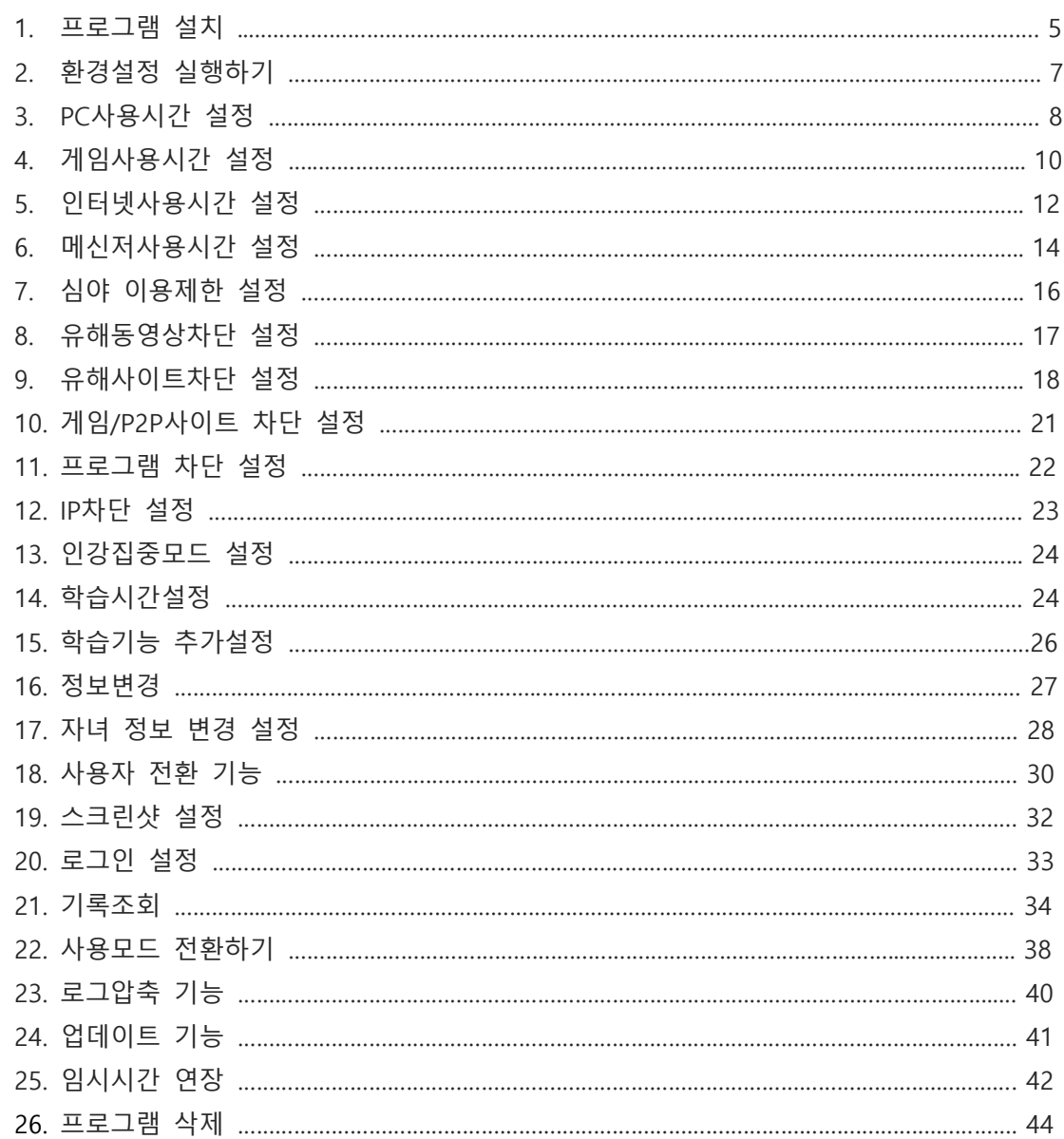

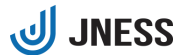

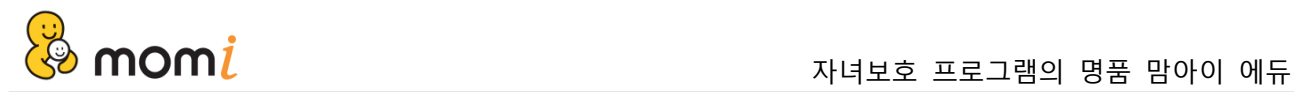

### **1. 프로그램 설치**

교육정보화 역기능 예방 소프트웨어 다운로드 사이트 :<https://jbe.pcangel.kr/>

① 프로그램 다운로드 홈페이지에 접속한 다음 **[프로그램 다운로드]**를 클릭합니다.

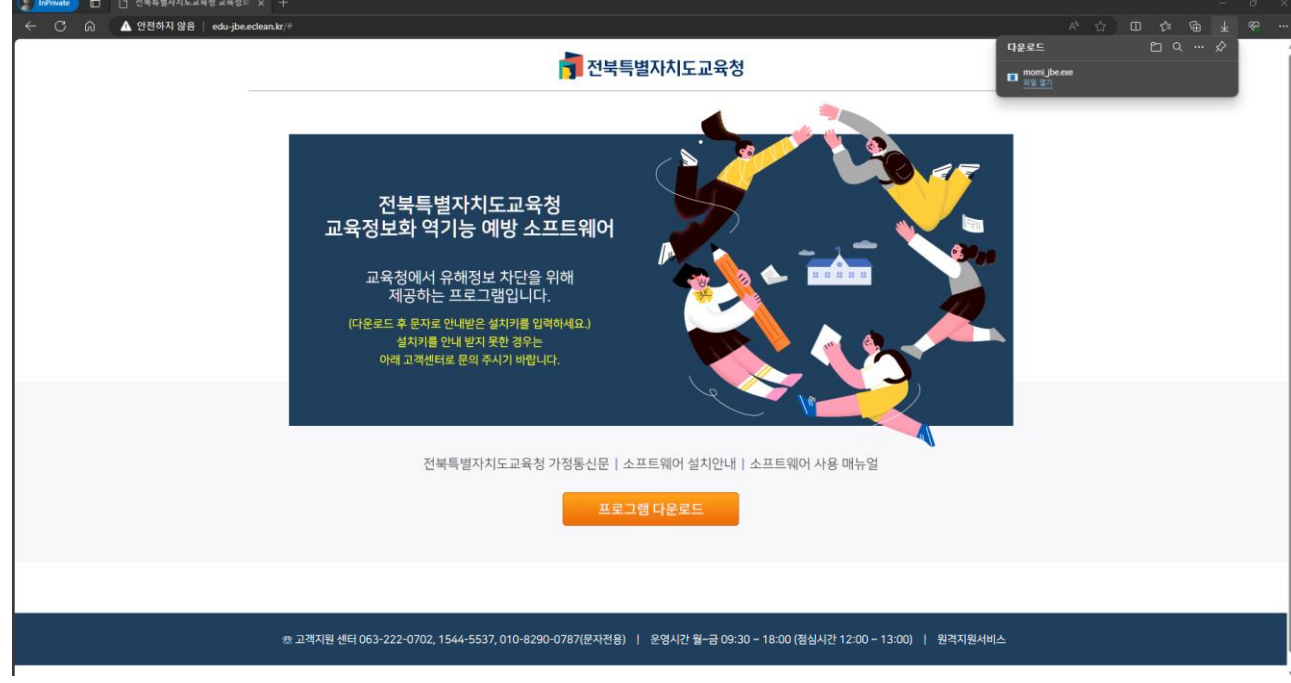

② 하단의 **[momi\_jbe.exe]** 프로그램을 실행합니다.

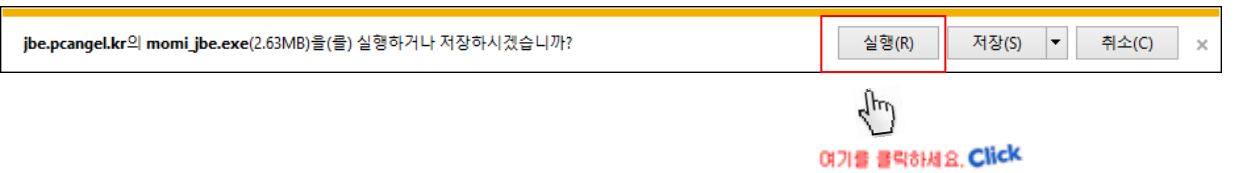

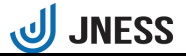

# $\overline{\mathcal{L}}$  and  $\overline{\mathcal{L}}$  and  $\overline{\mathcal{L}}$  and  $\overline{\mathcal{L}}$  are  $\overline{\mathcal{L}}$  and  $\overline{\mathcal{L}}$  are  $\overline{\mathcal{L}}$  and  $\overline{\mathcal{L}}$  are  $\overline{\mathcal{L}}$  and  $\overline{\mathcal{L}}$  are  $\overline{\mathcal{L}}$  are  $\overline{\mathcal{L}}$  and  $\overline{\mathcal{L}}$  are  $\overline{\mathcal{L}}$  a

**③ [이용약관]** 동의 및 **[사용자 정보 입력]**하여 설치를 시작합니다.

 ※ 교육정보화 지원에 대한 동의 및 개인정보 수집 이용약관에 동의하지 않는 경우, 프로그램이 설치되지 않습니다. 사용자 정보 입력 정보는 문자로 안내 받은 설치키와 자녀가 사용할 별칭(닉네임)을 입력합니 다. 설치키 안내 문자를 받지 못한 경우에는 고객센터 1544-5537로 문의하시기 바라며, 자녀별칭을 입 력하지 않을 경우 기본설정 되어있는 별칭 '학생'으로 설치가 진행됩니다.

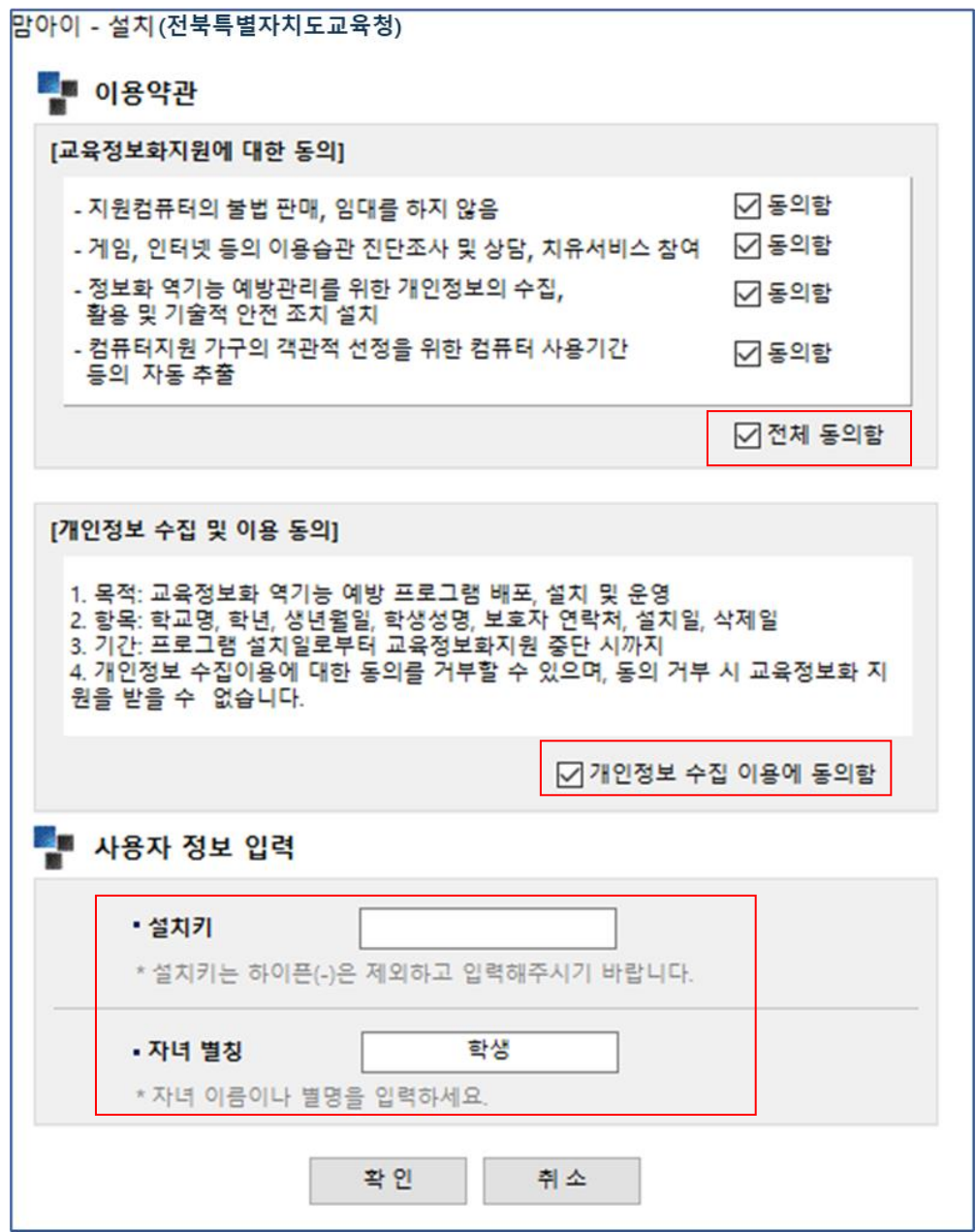

④ 설치가 완료된 후에는 시스템 트레이에 맘아이 아이콘이 등록됩니다.

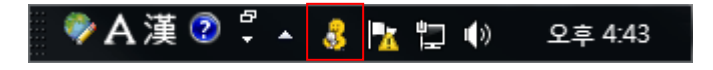

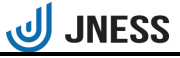

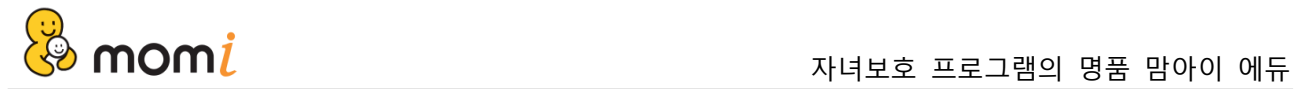

### **2. 환경설정 실행하기**

작업표시줄 오른쪽 끝에 보이는 트레이 아이콘을 이용하여 환경설정 매뉴를 실행합니다.

① 환경설정 매뉴를 선택하세요.

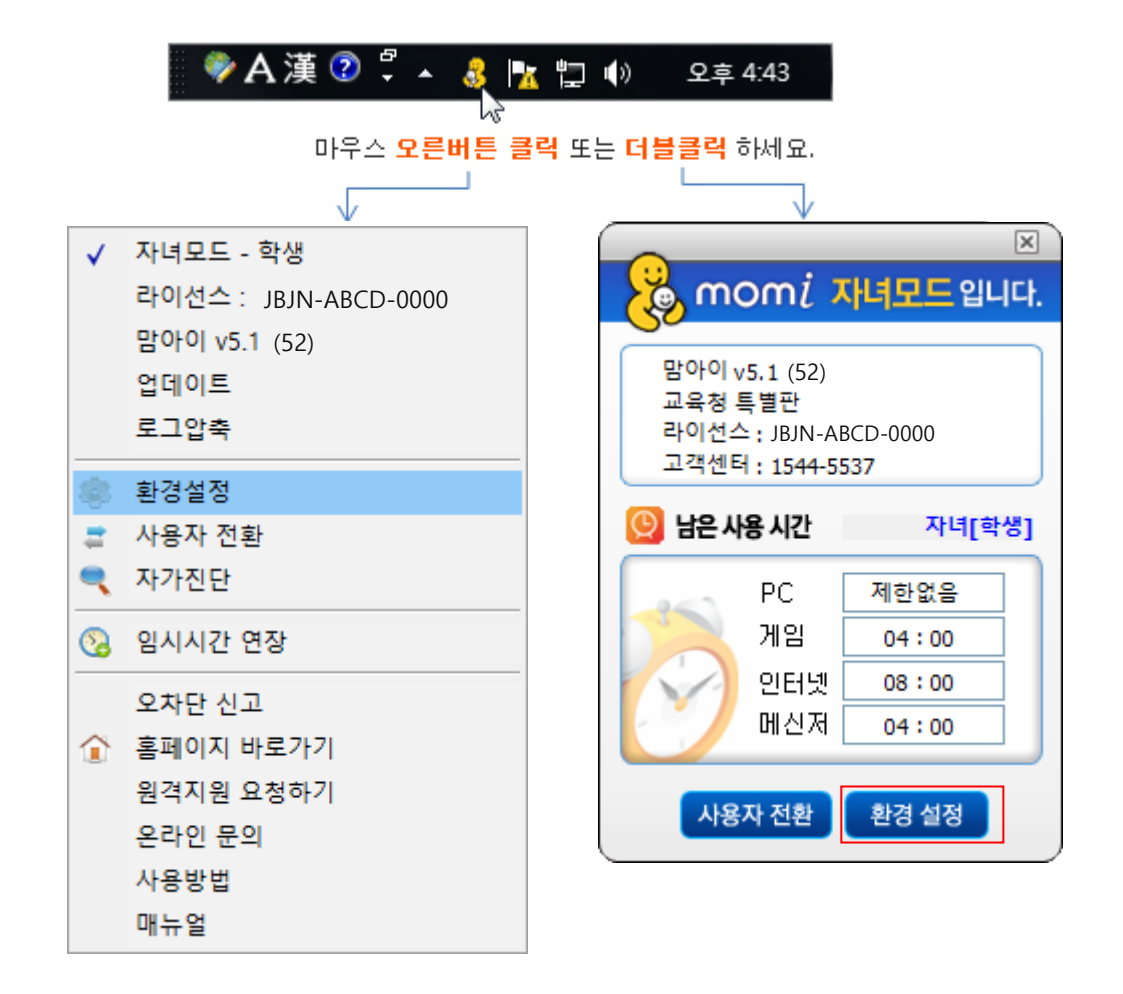

② 부모인증 비밀번호를 입력하시면 환경설정 메인 매뉴가 실행됩니다.

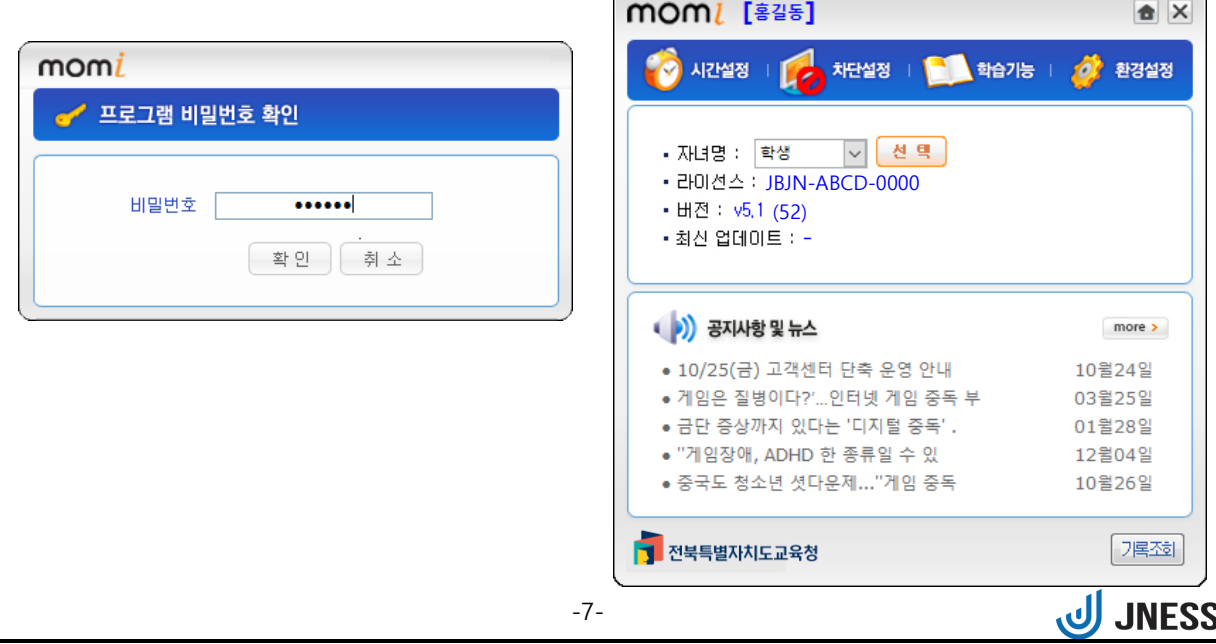

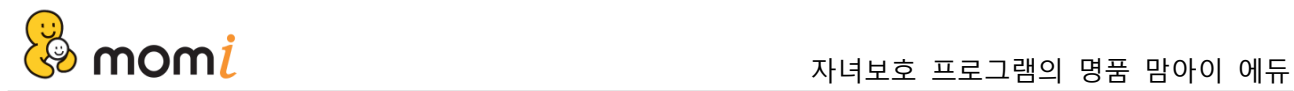

# **3. PC사용시간 설정**

자녀의 컴퓨터 사용시간을 '하루사용시간', '평일/주말 사용시간', '요일별 상세' 시간으로 설정할 수 있습니다.

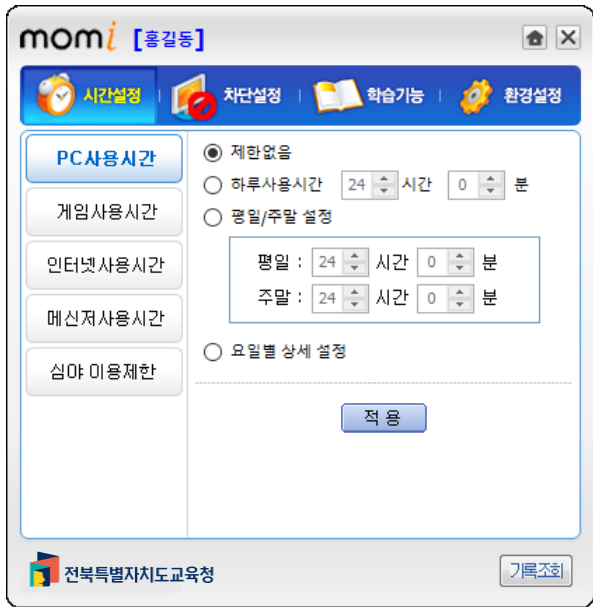

① 하루 사용시간 설정

매일 설정된 시간 만큼 PC 사용이 가능하며, 분단위 시간 설정이 가능합니다.

### **예) 하루사용시간 2시간 30분 설정하기**

◎ 하루사용시간 2 - 시간 30 ÷ 분

② 평일/주말 설정

평일(월~금)과 주말(토~일)의 사용시간을 구분하여 설정 가능합니다.

- **예) 평일 하루 1시간, 주말 2시간 30분 설정하기**
	- ◉ 평일/주말 설정

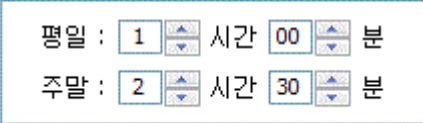

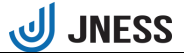

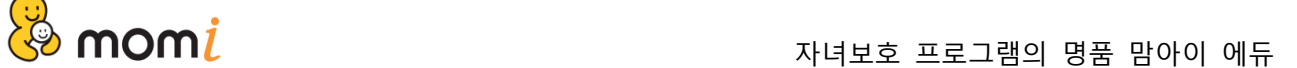

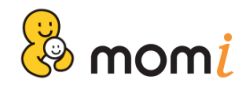

③ 요일별 상세 설정

각 요일별 사용시간을 구분하여 설정할 수 있으며, 30분 단위로 시간 저장이 가능합니다. ◎ 요일별 상세 설정 을 선택하시면, <PC사용시간 요일별 설정> 창이 자동 실행됩니다.

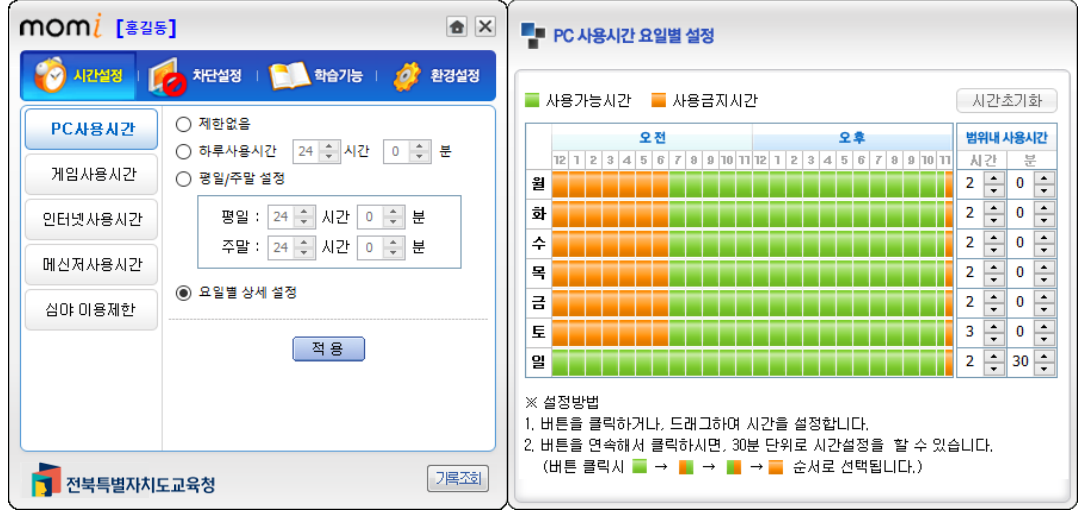

시간 그래프를 이용하여 'PC사용 가능시간 범위'를 선택한 후 '범위내 사용시간'을 이용하여 사용시간을 지정 하실 수 있습니다.

※ 시간버튼을 클릭할 경우에는  $\begin{array}{|c|c|c|c|c|}\n\hline\n\text{#} & \rightarrow & \text{#} & \rightarrow & \text{#} & \text{#} & \text{#} & \text{#} & \text{#} & \text{#} & \text{#} \\
\hline\n\text{#} & \text{#} & \text{#} & \text{#} & \text{#} & \text{#} & \text{#} & \text{#} & \text{#} & \text{#} & \text{#} & \text{#} \\
\hline\n\text{#} & \text{#} & \text{#} & \text{#} & \text{#} & \text{#} & \text{#$ 버튼을 클릭하여 드래그하실 경우, 원하는 시간만큼 연속해서 차단 및 허용을 지정하실 수 있습니다.

### **예) 위의 예제 시간 설정에 대한 안내**

월~금요일 : 오전 7시 ~ 오후 11시 30분 사이에 2시간 사용가능 토요일 : 오전 7시 ~ 오후 11시 30분 사이에 3시간 사용가능 일요일 : 오전 12시 ~ 오후 11시 30분 사이에 2시간 30분 사용가능

④ 적용하기

컴퓨터 사용시간 설정을 마친 경우, 메인창 아래에 있는 [적용] 버튼을 클릭하세요.

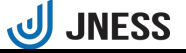

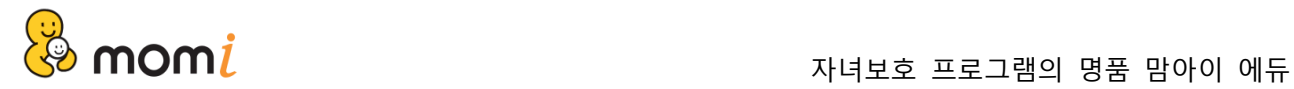

## **4. 게임사용시간 설정**

자녀의 게임 사용시간을 설정합니다. '하루사용시간' / '평일, 주말' 사용시간 / '요일별 상세' 시간을 설정할 수 있으며, 게임은 PC 사용이 허가된 시간 내에서만 이용할 수 있습니다.

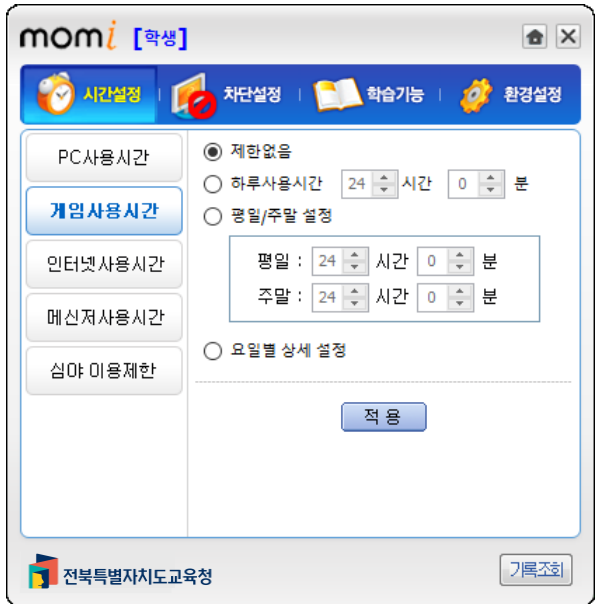

- ① 하루 사용시간 설정 매일 설정된 시간 만큼 게임 사용이 가능합니다.
	- **예) 매일 하루 1시간 설정하기** ◎ 하루사용시간 1 - 시간 00 - 분
- ② 평일/주말 사용시간 설정 평일(월~금)과 주말(토~일)의 사용시간을 구분하여 설정 가능합니다.
	- **예) 평일 하루 1시간, 주말 2시간 30분 설정하기**

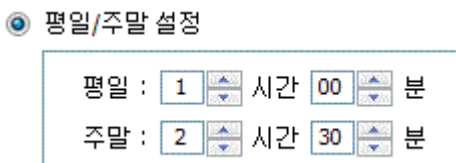

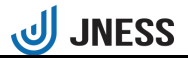

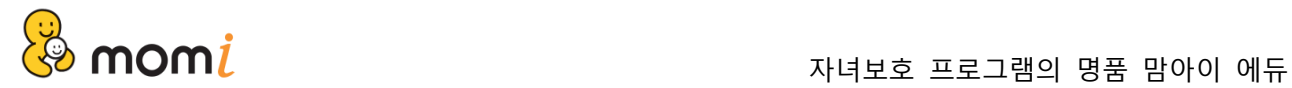

③ 요일별 상세 설정

각 요일별 사용시간을 구분하여 설정할 수 있으며, 30분 단위로 시간 저장이 가능합니다. © 요일별 상세 설정 을 선택하시면, <**게임사용시간 요일별 설정>** 창이 자동 실행됩니다.

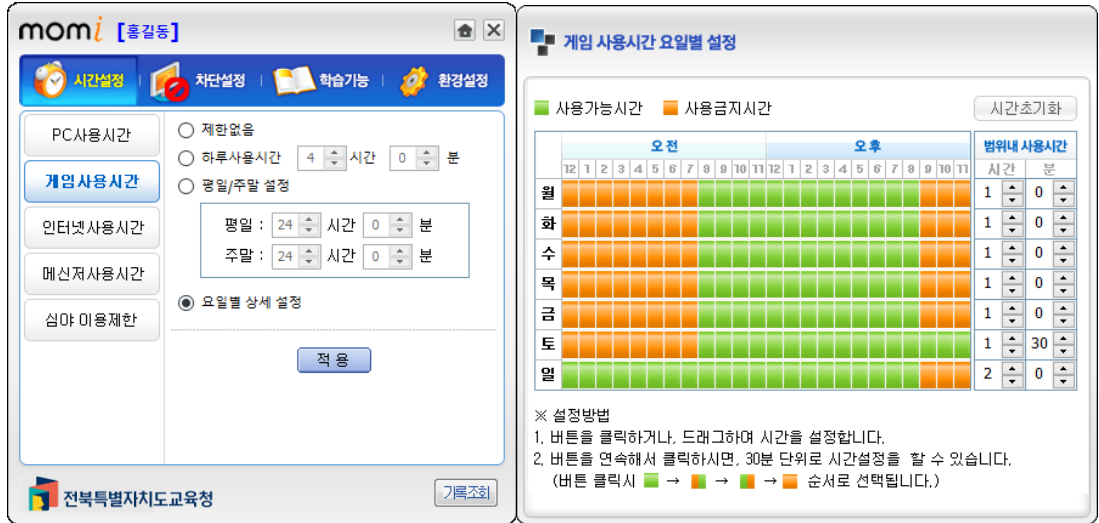

시간 그래프를 이용하여 '게임사용 가능시간 범위'를 선택한 후 '범위내 사용시간'을 이용하여 사용시간을 지정 하실 수 있습니다.

※ 시간버튼을 클릭할 경우에는 의 순서로 지정되며, 버튼을 클릭하여 드래그하실 경우, 원하는 시간만큼 연속해서 차단 및 허용을 지정하실 수 있습니다.

### **예) 위의 예제 시간 설정에 대한 안내**

월~금요일 : 오전 8시 ~ 오후 9시 사이에 1시간 이용 토요일 : 오전 8시 ~ 오후 12시 사이에 1시간 30분 이용 일요일 : 오전 12시 ~ 오후 9시 사이에 2시간 이용

④ 적용하기

게임사용시간 설정을 마친 경우, 메인창 아래에 있는 [적용] 버튼을 클릭하세요.

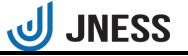

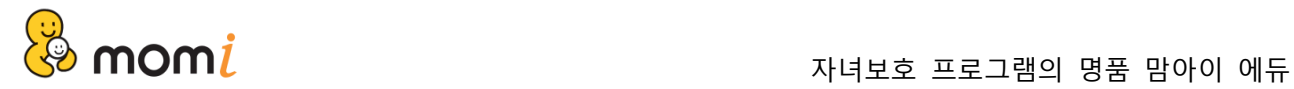

# **5. 인터넷사용시간 설정**

자녀의 인터넷 사용시간을 설정합니다. '하루사용시간' / '평일, 주말' 사용시간 / '요일별 상세' 시간을 설정할 수 있으며, 인터넷은 PC 사용이 허가된 시간 내에서만 이용할 수 있습니다.

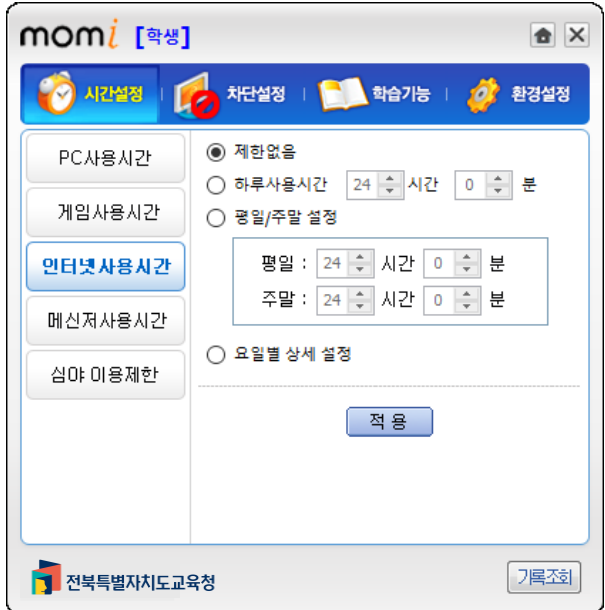

- ① 하루 사용시간 설정 매일 설정된 시간만큼 인터넷 사용이 가능합니다.
	- **예) 매일 하루 1시간 설정하기** ◎ 하루사용시간 1 - 시간 00 -
- ② 평일/주말 사용시간 설정 평일(월~금)과 주말(토~일)의 사용시간을 구분하여 설정 가능합니다.
	- **예) 평일 하루 1시간, 주말 2시간 30분 설정하기**

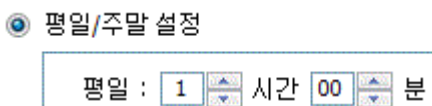

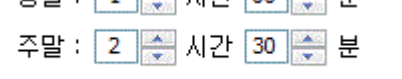

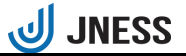

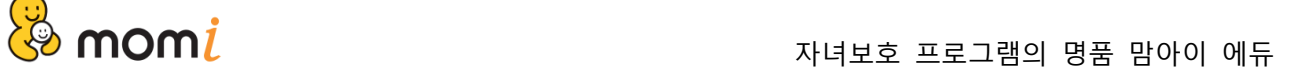

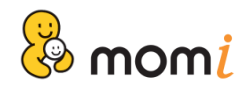

③ 요일별 상세 설정

각 요일별 사용시간을 구분하여 설정할 수 있으며, 30분 단위로 시간 저장이 가능합니다. © 요일별 상세 설정 을 선택하시면, < 인터넷사용시간 요일별 설정> 창이 자동 실행됩니다.

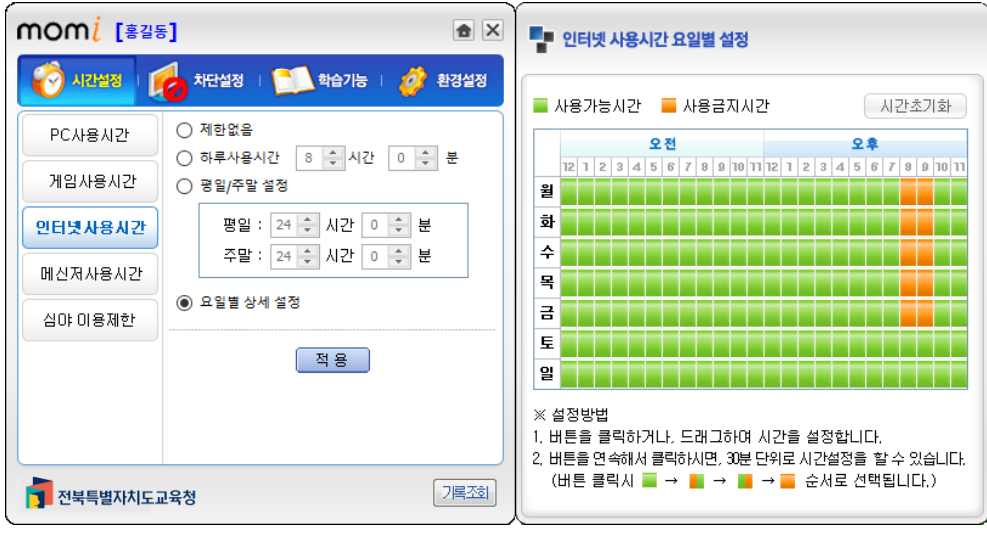

시간 그래프를 이용하여 자녀의 인터넷 사용가능 및 차단 시간을 선택하세요.

※ 시간버튼을 클릭할 경우에는  $\Box \rightarrow \Box$  →  $\Box$  →  $\Box$  →  $\Box$  수서로 지정되며, 버튼을 클릭하여 드래그하실 경우, 원하는 시간만큼 연속해서 차단 및 허용을 지정하실 수 있습니다.

### **예) 위의 예제 시간 설정에 대한 안내**

월~금요일 : 오후 8시 ~ 오후 10시까지 인터넷 차단 토~일요일 : 인터넷 사용 제한 없음

④ 적용하기

인터넷사용시간 설정을 마친 경우, 메인창 아래에 있는 [적용] 버튼을 클릭하세요

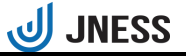

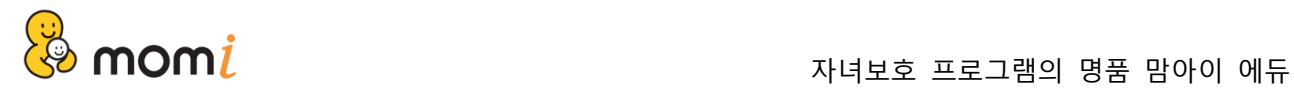

## **6. 메신저사용시간 설정**

자녀의 메신저 사용시간을 설정할 수 있습니다. 메신저 사용은 PC 사용이 허락된 시간내에서 이용이 가능하 며 메신저 프로그램에 로그인 하지 않아도 프로그램이 실행되어 있는 경우 사용시간에 적용됩니다.

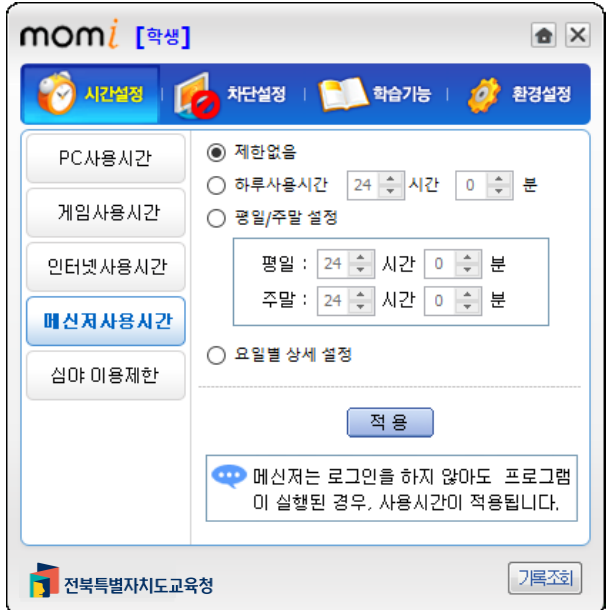

- ① 하루 사용시간 설정 매일 설정된 시간 만큼 메신저 사용이 가능합니다.
	- **예) 매일 하루 1시간 사용** ◎ 하루사용시간 1 ÷ 시간 00 ÷ 분

### ② 평일/주말 사용시간 설정

평일(월~금)과 주말(토~일)의 사용시간을 구분하여 설정 가능합니다.

**예) 평일 하루 1시간, 주말 2시간 30분 설정하기**

◉ 평일/주말 설정

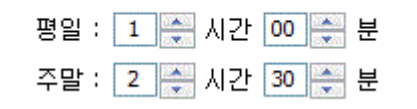

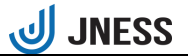

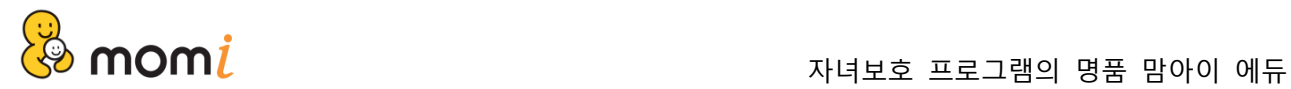

③ 요일별 상세 설정

각 요일별 메신저 사용시간을 설정할 수 있습니다. © 요일별 상세 설정 을 선택하시면, <메신저 사용시간 요일별 설정> 창이 자동 실행됩니다.

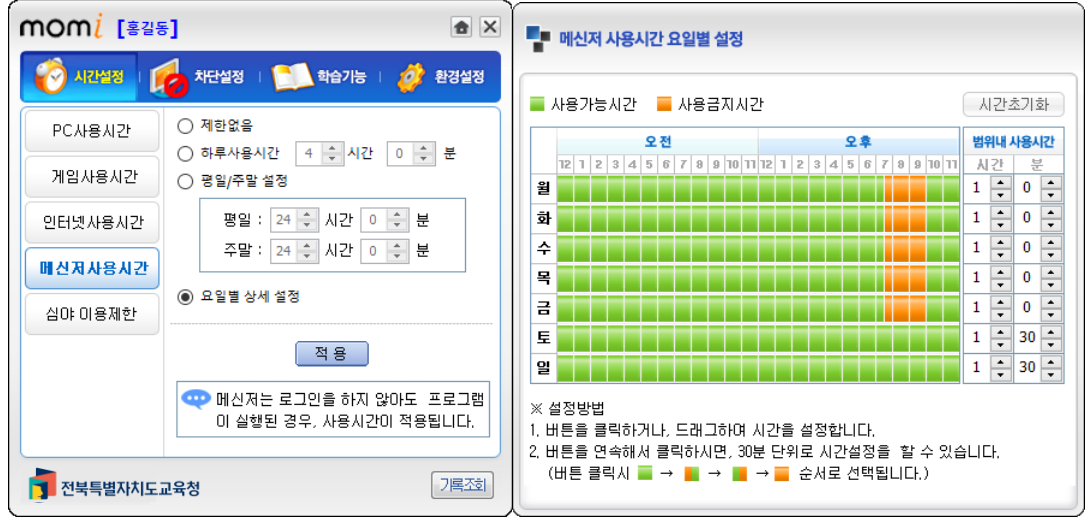

시간 그래프를 이용하여 자녀의 '메신저 사용가능 시간범위'를 자세히 설정하신 후 '범위내 사용시간'을 지정하실 수 있습니다.

- $\mathbb X$  시간버튼을 클릭할 경우에는  $\blacksquare \rightarrow \blacksquare$   $\rightarrow$   $\blacksquare$   $\rightarrow$   $\blacksquare$  의 순서로 지정되며, 버튼을 클릭하여 드래그하실 경우, 원하는 시간만큼 연속해서 차단 및 허용을 지정할 수 있습니다.
- ※ 메신저 사용은 PC 사용이 허락된 시간 내에서 이용이 가능하며, 로그인 하지 않아도 프로그램이 실행되어 있는 경우 사용시간이 적용됩니다.
- **예) 위의 예제 시간 설정에 대한 안내**

월~금요일 : 오후 7시 30분 ~ 오후 9시까지 메신저 사용 차단, 그 외 시간 중 하루 1시간 이용 토~일요일 : PC사용 가능시간 내에서 하루 1시간 30분 이용

④ 적용하기

메신저사용시간 설정을 마친 경우, 메인창 아래에 있는 [적용] 버튼을 클릭하세요.

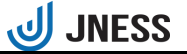

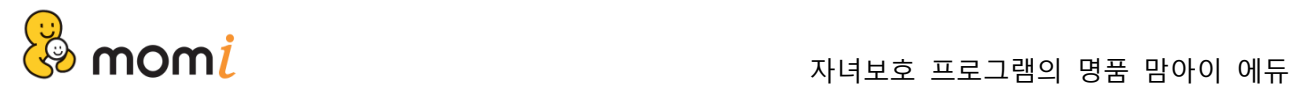

# **7. 심야 이용제한 설정**

심야시간에 자녀의 PC이용을 제한하여 사용을 차단 할 수 있습니다.

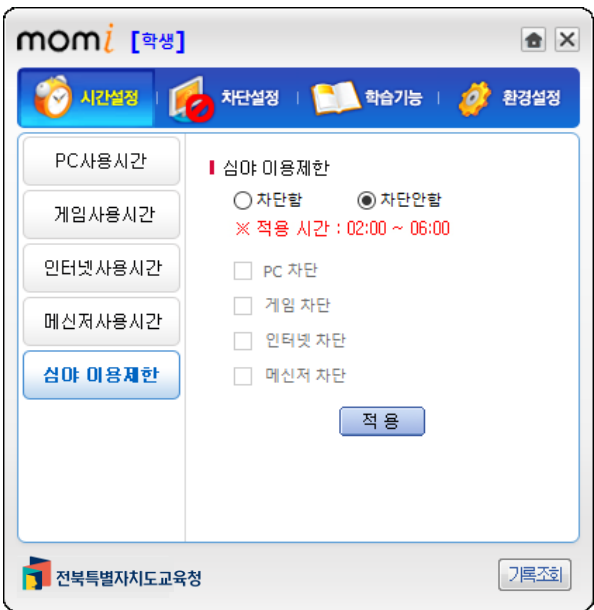

심야시간에 자녀의 PC 이용 제한을 원할 경우 [차단함] 선택 후 이용 제한을 원하는 항목을 선택한 다음 '적용' 버튼을 클릭하세요.

- ▣ 심야 이용제한 적용 시간 02시 00분 ~ 06시 까지
- ▣ 이용제한 구분 PC 차단 / 게임 차단 / 인터넷 차단 / 메신저 차단 동시 적용

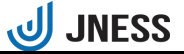

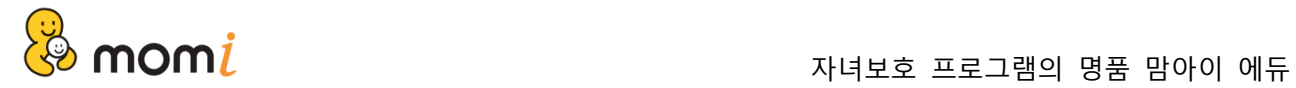

# **8. 유해동영상차단 설정**

맘아이는 자녀모드에서 유해동영상이 실행되지 않도록 차단하여, 동영상 플레이어의 실행을 차단합니다. 프로그램 설치 시 유해동영상은 '차단함'이, 동영상 플레이어는 '차단안함'이 기본으로 설정되어 있습니다.

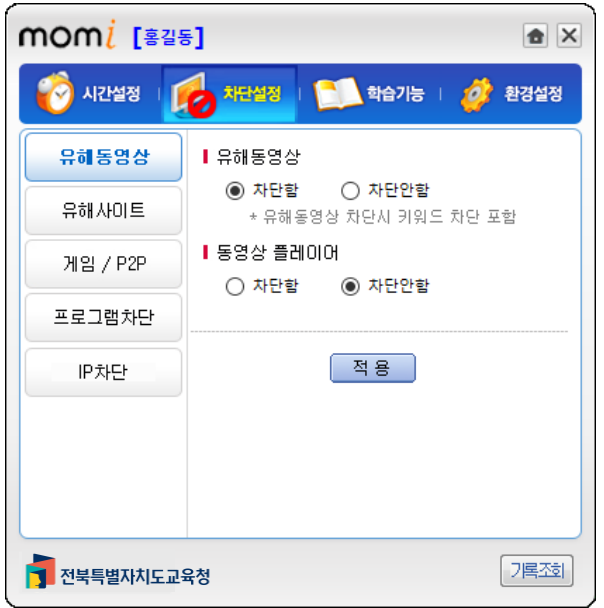

※ 동영상 플레이어 DB는 자동업데이트 되므로, [차단함]을 선택하시면 자동 차단됩니다.

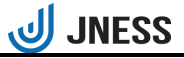

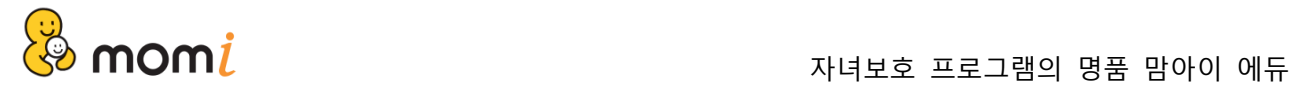

### **9. 유해사이트차단 설정**

자녀의 유해사이트 접속을 차단하며, 맘아이가 기본으로 차단하는 사이트 이외 부모님께서 직접 '허용 및 차 단' 리스트를 등록하시거나, 차단 단어를 지정할 수 있습니다.

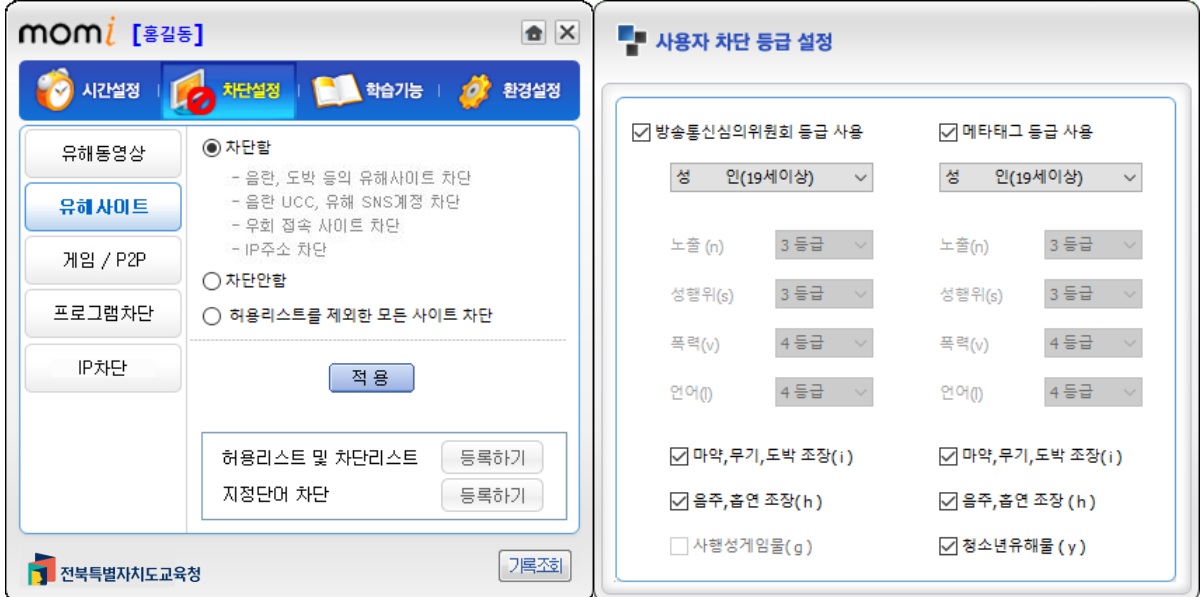

① 차단함

자녀의 유해사이트의 접속을 제한합니다. ※ 프로그램 설치시 유해사이트는 차단함이 기본으로 설정되어 있습니다. ※ 사용자 차단 등급 설정은 자녀 나이에 맞게 등급 설정 해주세요.

② 차단안함

자녀의 유해사이트 접속을 제한하지 않습니다.

- ③ 허용리스트를 제외한 모든 사이트 차단 부모님께서 등록하신 '허용리스트'를 제외한 모든 사이트의 접속을 제한합니다.
- ④ 허용리스트 및 차단리스트 등록하기

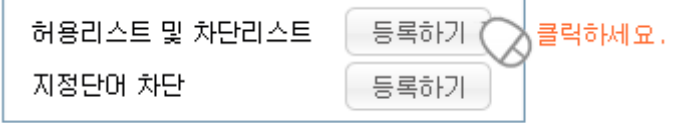

등록하기 버튼을 클릭하시면, 허용리스트 및 차단리스트 설정 매뉴가 실행됩니다.

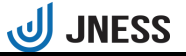

# $\overline{\mathcal{L}}$  MOM $\overline{\mathcal{L}}$  MOM $\overline{\mathcal{L}}$

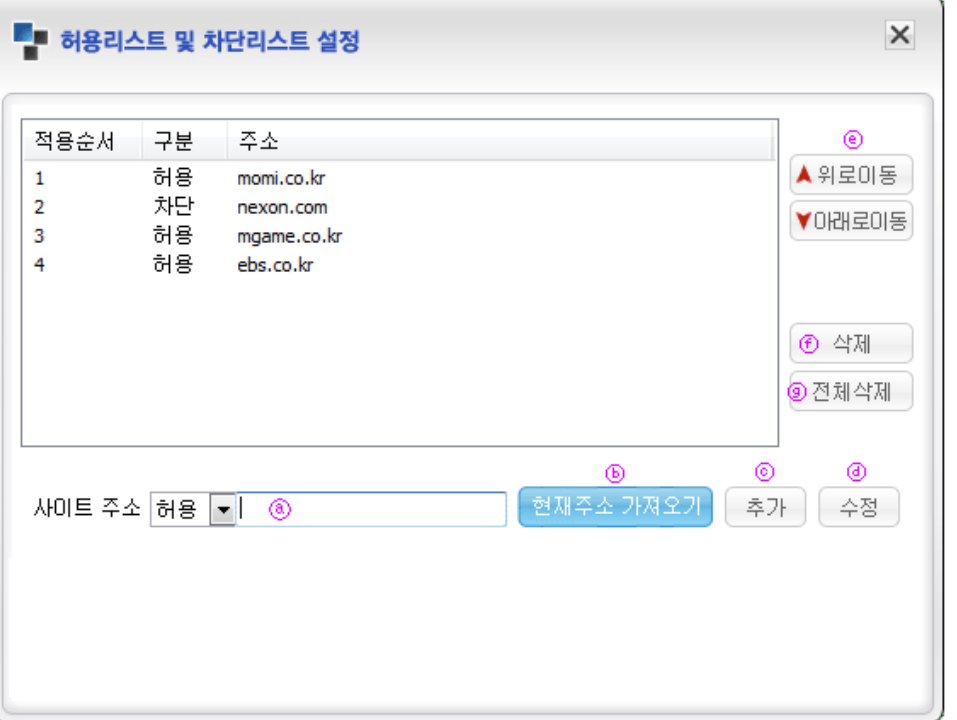

- ⓐ 허용하거나 차단할 주소를 직접 등록할 수 있습니다. 주소를 입력한 후 ⓒ를 클릭하세요.
- ⓑ 현재 활성화되어 있는 인터넷 익스플로러(IE)의 URL을 가져옵니다. (IE 이외 다른 브라우저는 적용되지 않습니다.)

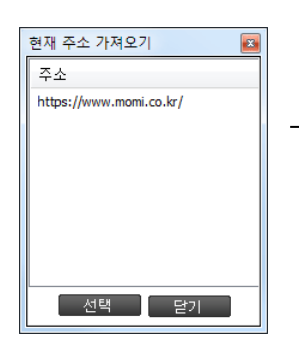

등록하실 주소를 클릭하신 후 아래의 '선택' 버튼을 클릭하세요. 선택하신 주소는 ⓐ '사이트 주소'에 자동 입력됩니다. ⓒ '추가' 버튼을 클릭하여, 등록을 완료하세요.

- ⓓ 등록된 주소 중 수정하고자 하는 주소를 선택하시면, ⓐ 사이트 주소에 선택한 주소가 표시됩니다. 주소를 수정하신 후 ⓓ '수정' 버튼을 클릭하여 수정을 완료하세요.
- ⓔ 등록한 주소의 우선 순위를 변경하실 수 있습니다. 같은 주소가 등록된 경우 우선 순위에 의해, 차단 및 허용이 결정됩니다.
- ⓕ 선택 한 주소를 삭제합니다.
- ⓖ 등록한 전체 주소를 삭제합니다.

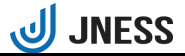

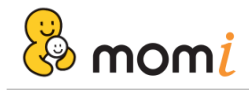

⑤ 지정단어 차단 등록하기

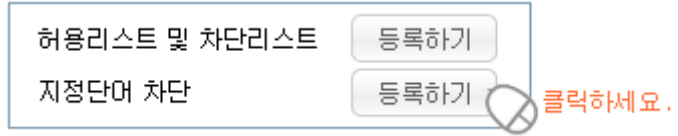

지정단어 차단 등록하기 매뉴를 클릭하여, 아래와 같이 설정 창을 실행됩니다.

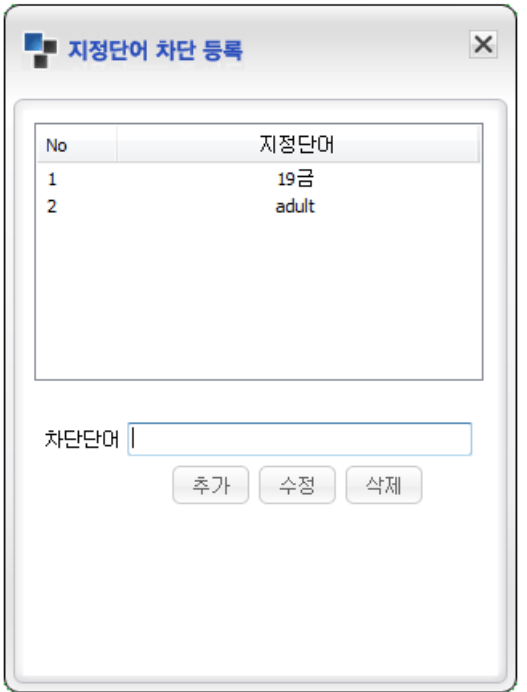

등록된 단어가 URL 또는 제목에 포함되어 있는 경우, 해당 사이트는 차단됩니다. 등록 후 수정 및 삭제를 하실 수 있습니다.

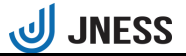

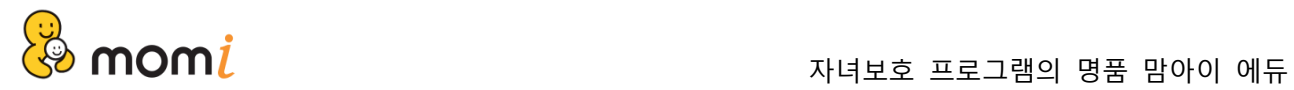

## **10.게임/P2P사이트 차단 설정**

자녀모드에서 게임 및 P2P 사이트/프로그램에 접속하는 것을 제한할 수 있습니다. 프로그램 설치 시 게임 프로그램은 '차단함'이 기본으로 설정되어 있습니다.

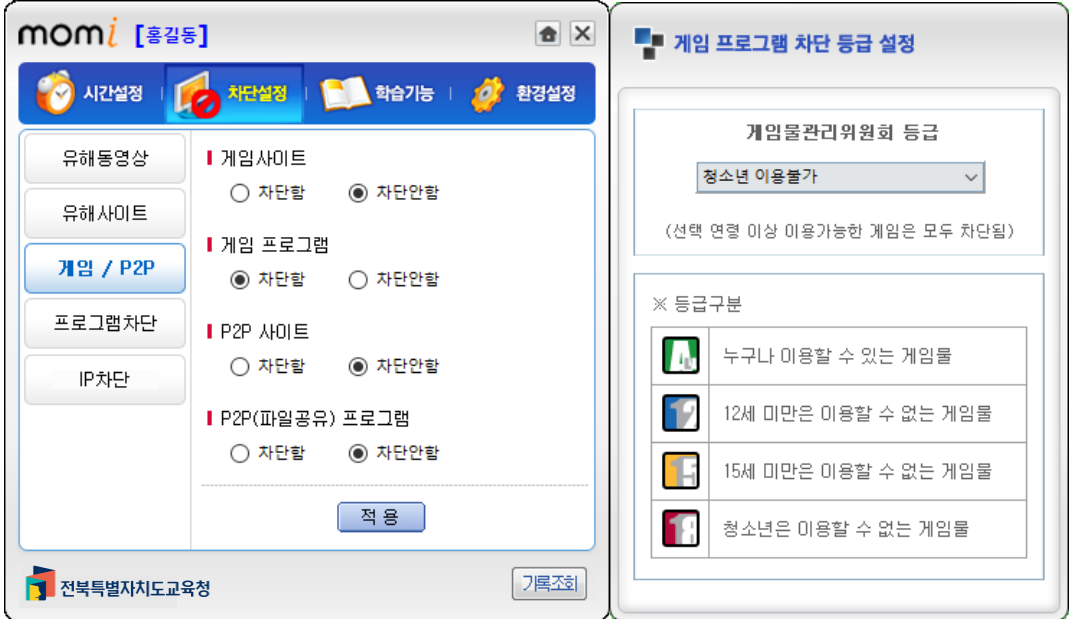

차단을 원하는 항목을 선택하신 후 '적용' 버튼을 클릭하세요.

### **▣ 게임 프로그램 차단 등급 설정**

게임물관리위원회 등급 선택 시 선택 연령 이상 이용가능한 게임 프로그램은 모두 차단됩니다.

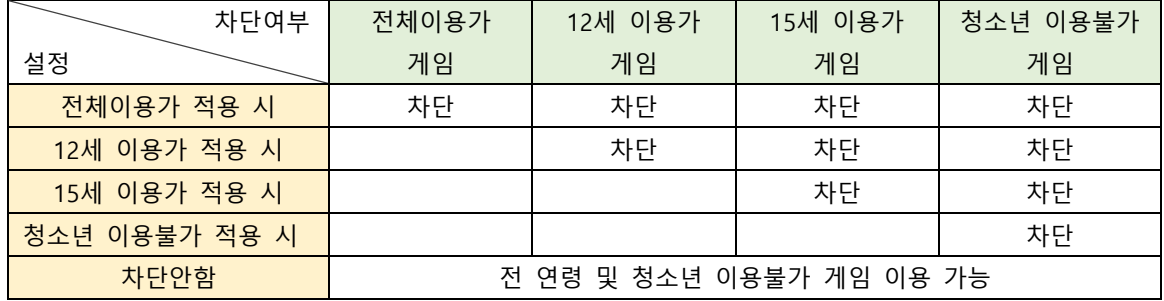

※ 게임 및 P2P의 DB는 자동업데이트 되므로, [차단함]을 선택하시면 자동 차단됩니다.

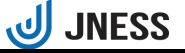

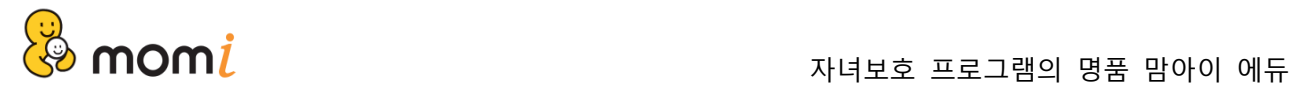

### **11. 프로그램 차단 설정**

자녀모드에서 우회접속 프로그램의 실행을 차단할 수 있으며, PC에 설치된 프로그램 중 차단을 원하는 프로그 램은 부모님께서 직접 선택하여 차단 등록하실 수 있습니다.

프로그램 설치 시 우회프로그램은 '차단함'이 기본으로 설정되어 있습니다.

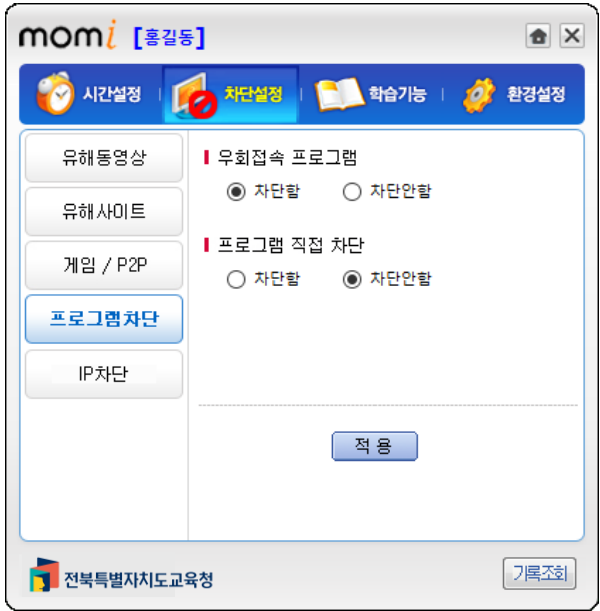

### ※ 우회프로그램 DB는 자동업데이트 되므로, [차단함]을 선택하시면 자동 차단됩니다.

'프로그램 직접 차단'을 [차단함]으로 선택할 경우, 아래와 같이 [프로그램 직접 차단 추가설정] 창이 실행됩니 다. 추가 버튼을 클릭하여, 차단할 프로그램을 선택하여 등록하세요.

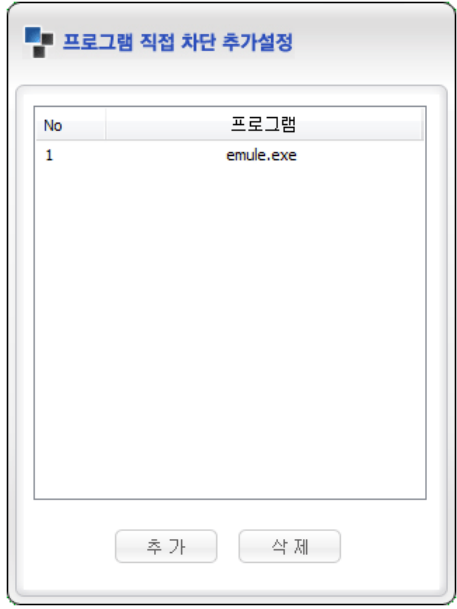

프로그램 등록을 마친 경우, 아래의 '적용' 버튼을 클릭하여 설정을 완료합니다.

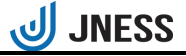

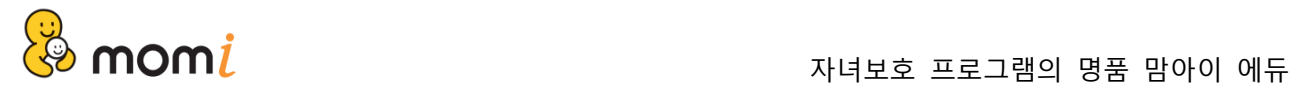

# **12. IP차단 설정**

자녀모드에서 차단을 원하는 IP 등록시 해당 IP 접속을 차단할 수 있습니다.

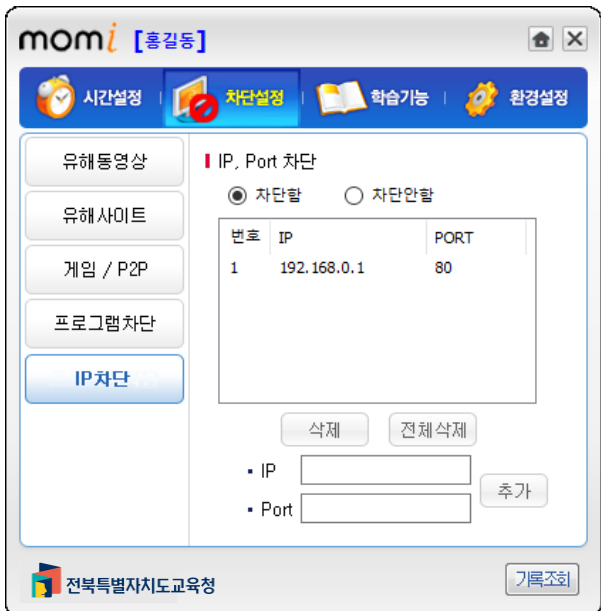

차단을 원하는 IP와 Port의 등록이 가능합니다.

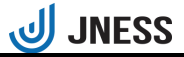

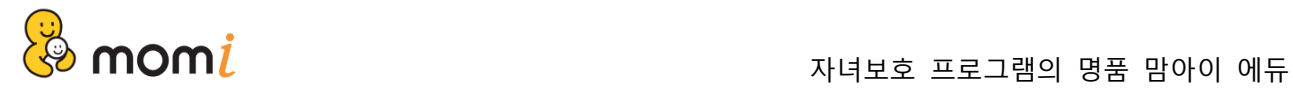

# **13. 인강집중모드 설정**

인강집중모드는 강의 중 다른 사이트에 접속하거나, 게임을 동시에 실행하는 것을 차단하여 자녀가 강의에만 집중할 수 있도록 도와 주는 기능입니다. 인강집중모드는 자녀가 인터넷 강의 사이트에 접속할 때 자동 실행 되며, 강의를 종료하면 인강집중모드도 자동 해제됩니다.

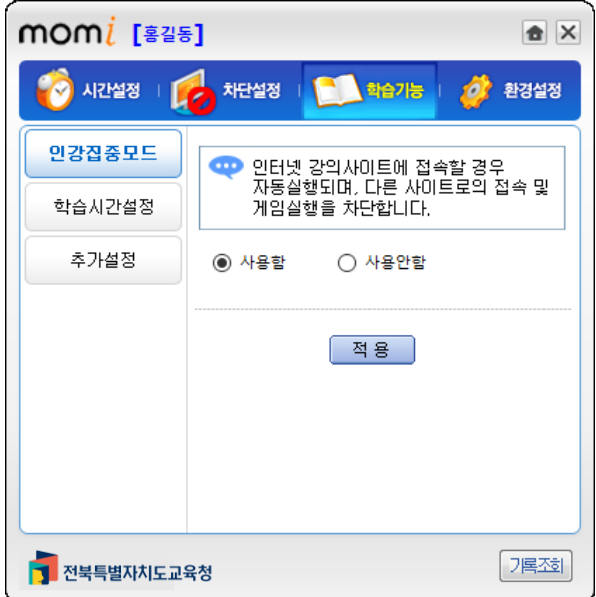

## **14. 학습시간 설정**

자녀의 학습시간을 설정합니다. 학습시간으로 설정된 시간에는 강의사이트 이외 다른 사이트로의 접속이 제 한되며, 게임 및 차단 설정된 프로그램 실행이 제한되므로, 학습만을 위한 시간으로 설정할 수 있습니다.

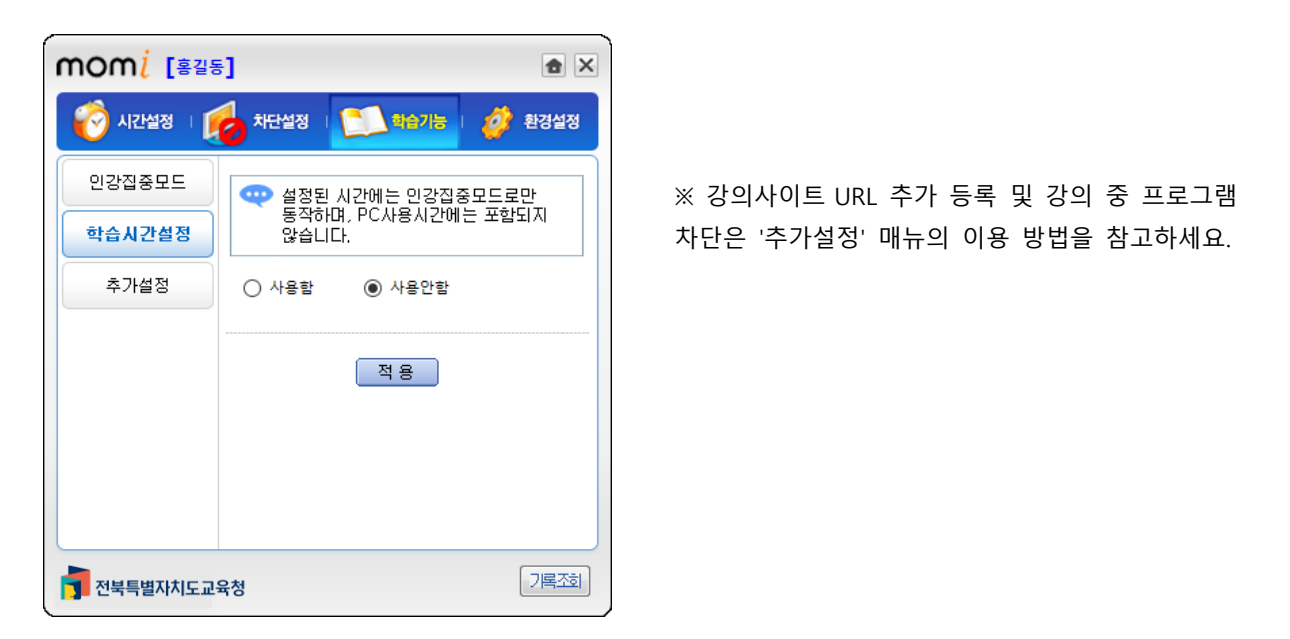

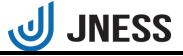

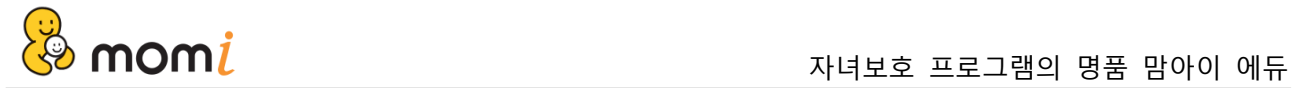

학습시간설정을 [사용함]으로 선택하시면 [요일별 학습집중시간 설정] 창이 실행됩니다. 자녀의 학습시간을 설정하세요.

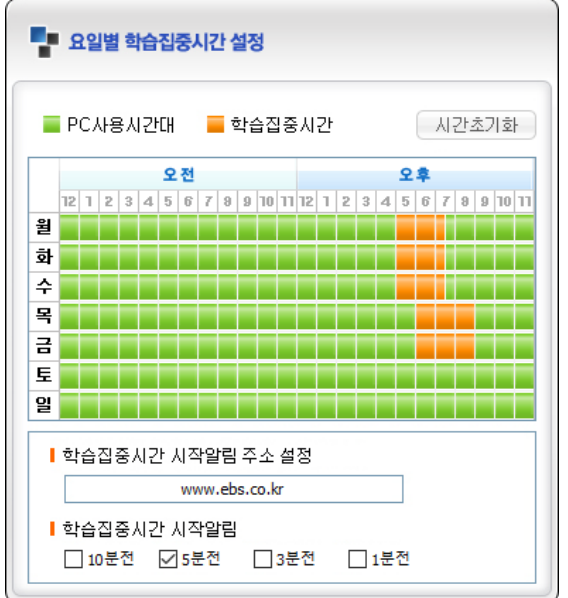

※ 시간버튼을 클릭할 경우에는 ■ → ■ → ■ → ■ → ■ 의 순서로 지정되며, 버튼을 클릭하여 드래그하실 경우, 원하는 시간만큼 연속해서 지정하실 수 있습니다.

### **예) 위의 예제 시간 설정에 대한 안내**

월~수요일 : 오후 5시 ~ 오후 7시 30분까지 학습시간 목~금요일 : 오후 6시 ~ 오후 9시까지 학습시간

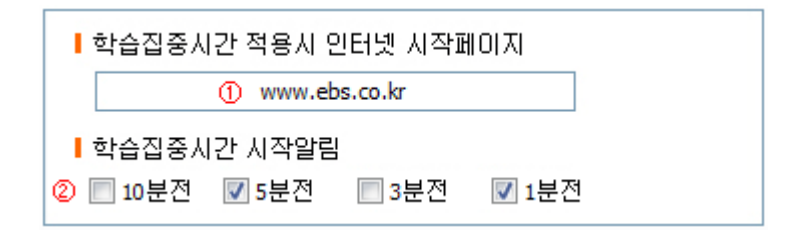

① '학습집중시간'의 인터넷 시작페이지를 설정합니다. 자녀가 학습중인 사이트를 등록하시면 편리합니다. ※ 학습집중시간 시작 시 등록된 시작페이지가 자동 실행됩니다.

② 학습집중시간 시작 전, 선택된 시간에 맞춰 학습집중시간 시작을 알려줍니다.

※ 학습집중시간은 자녀가 강의사이트에 접속하지 않아도, 지정된 시간에 자동으로 활성화됩니다.

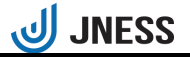

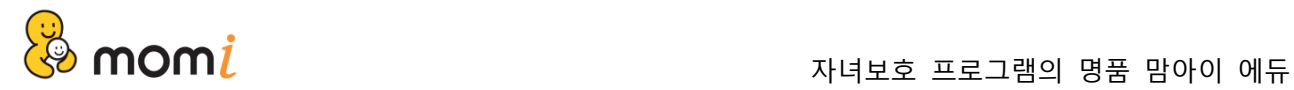

# **15. 학습기능 추가설정**

인강집중모드 및 학습시간설정에 관한 추가설정을 할 수 있습니다.

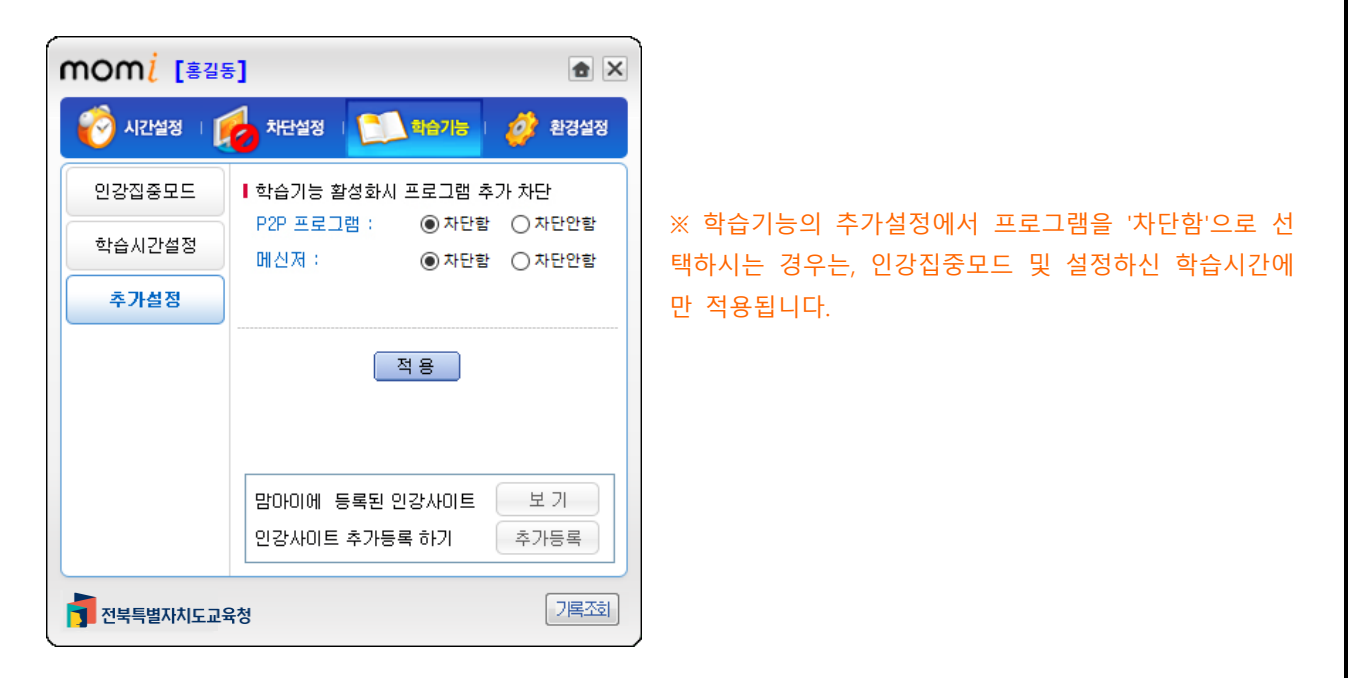

① 맘아이에 등록된 인강사이트 보기

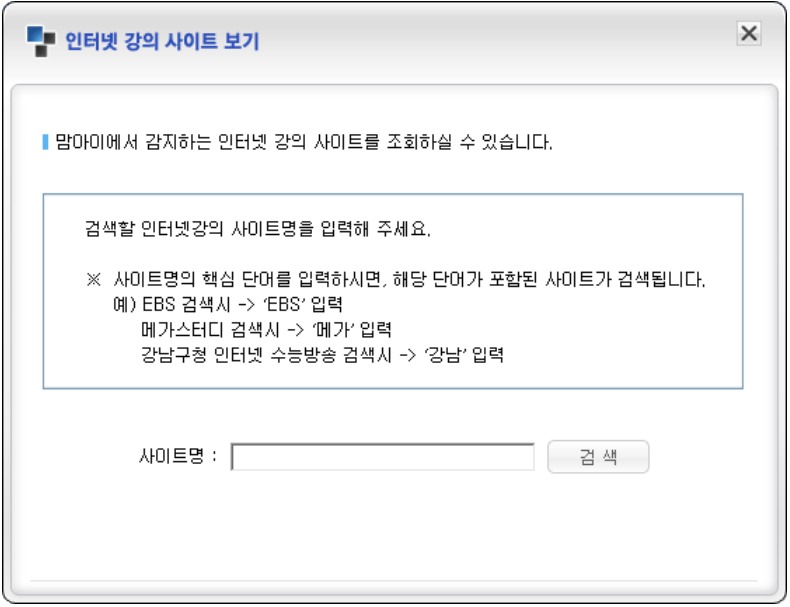

맘아이에 등록된 인터넷강의 사이트를 검색할 수 있습니다. 인강사이트의 이름을 한글로 검색하세요. 사이트에 따라 여러개의 주소가 검색 될 수 있습니다. 자녀가 수강중인 사이트의 주소가 등록되어 있지 않은 경우, [인강사이트 추가등록 하기]를 이용하세요.

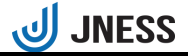

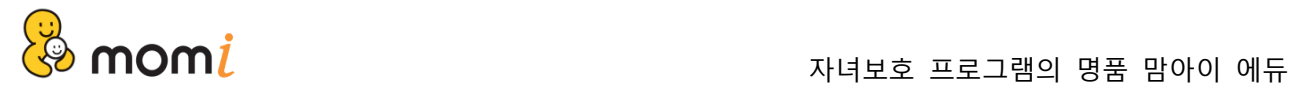

② 인강사이트 추가 등록하기

맘아이에 등록되지 않은 인터넷 강의사이트는 부모님께서 직접 추가 등록하실 수 있습니다.

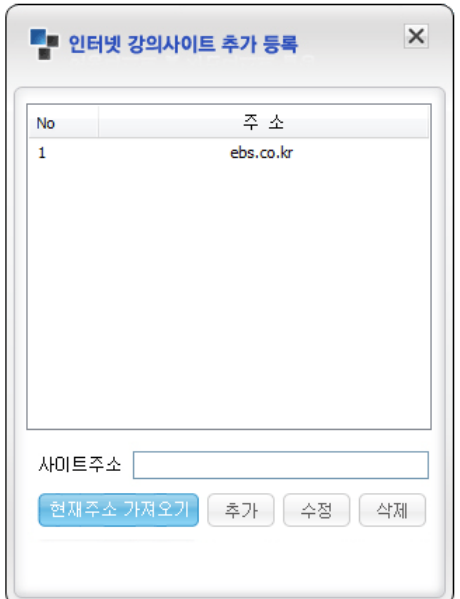

강의 사이트의 주소를 직접 입력하시거나, 해당 사이 트가 실행되어 있는 경우 [현재주소 가져오기]를 통해 추가하실 수 있습니다.

등록할 강의 사이트 주소 중 [http://www.](http://www/) 을 제외한 도메인을 입력하세요.

예) [www.ebs.co.kr](http://www.ebs.co.kr/)을 등록할 경우, ebs.co.kr 입력 후 추가 버튼을 클릭합니다.

### **16. 정보변경**

현재 사용중인 학부모(부모모드) 비밀번호 변경을 하실 수 있습니다. 정보변경을 위해 '환경설정' 매뉴의 [학부모 정보 변경]을 클릭하세요.

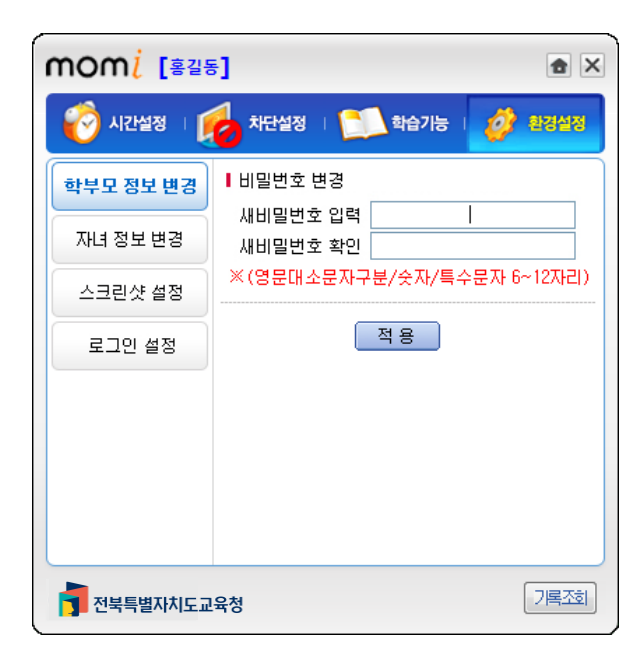

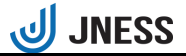

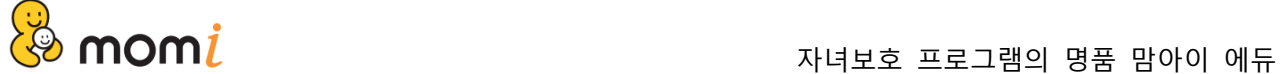

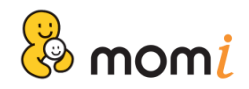

 $(1)$  비밀번호 변경

현재 사용중인 부모인증 비밀번호를 변경하실 수 있습니다. 비밀번호는 영문 대소문자/숫자/특수문자를 혼합하여 6~12자리까지 설정 가능합니다.

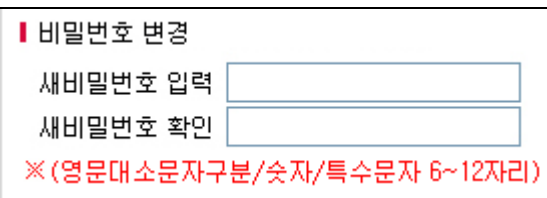

변경할 비밀번호를 입력하신 후 아래의 [적용] 버튼을 클릭하세요. ※ 비밀번호는 노출 방지를 위해 주기적으로 변경해 주시기 바랍니다.

### **17. 자녀 정보 변경 설정**

등록된 자녀의 정보 변경 및 자녀 정보를 추가로 등록하실 수 있습니다. 자녀등록은 최대 4명까지 가능합니다.

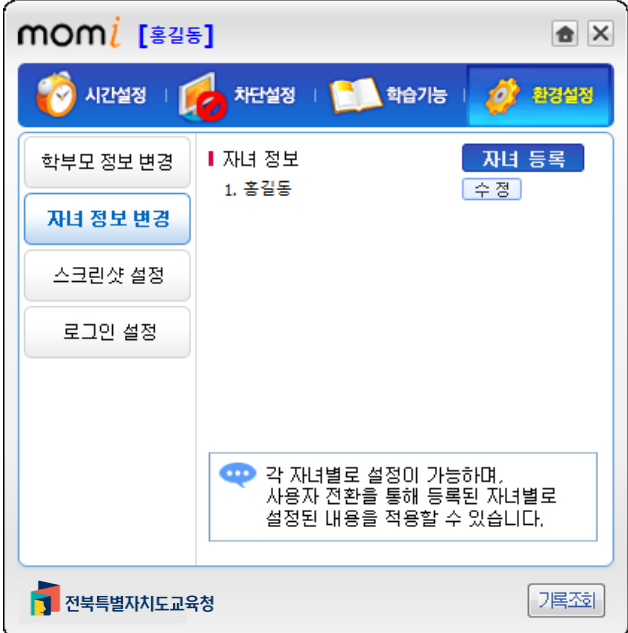

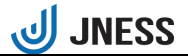

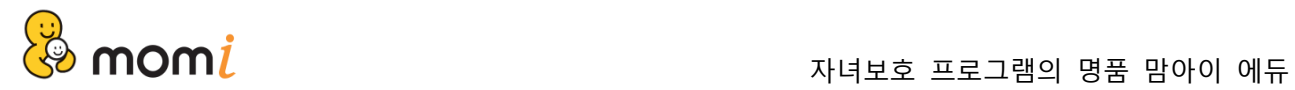

① 등록된 자녀 정보 확인 방법

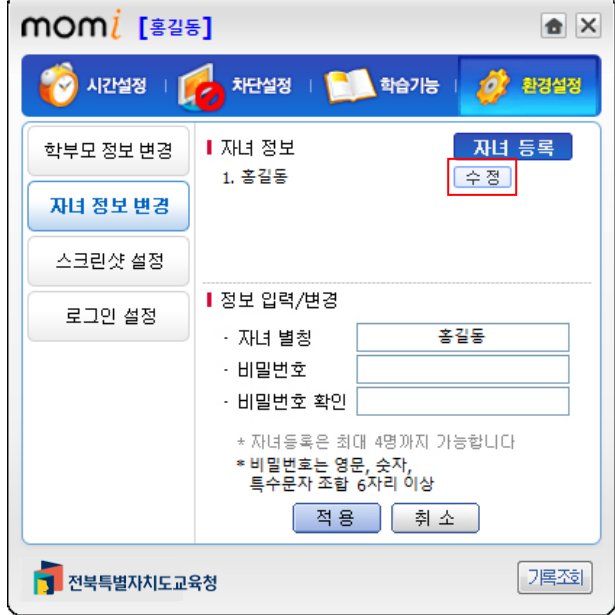

등록된 자녀 정보 옆 수정을 클릭 시 자녀 별칭 및 비밀번호 정보를 입력/변경 가능합니다.

② 자녀 추가 등록

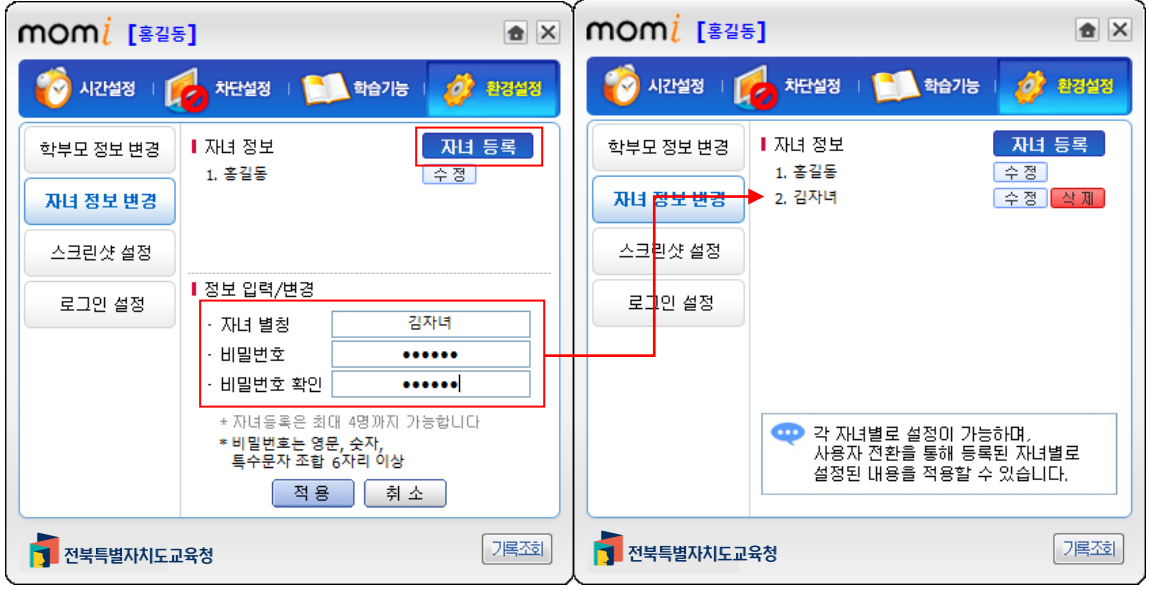

자녀 등록을 클릭 후 추가로 등록할 자녀의 별칭과 자녀별 비밀번호 정보를 입력 후 적용을 클릭합니다. 이 때 기존에 등록된 자녀의 비밀번호와 동일하게 설정도 가능합니다. 등록된 자녀별로 이용이 가능하며, 사용자 전환을 통해 등록된 자녀별로 설정된 내용을 적용할 수 있습니다.

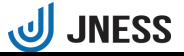

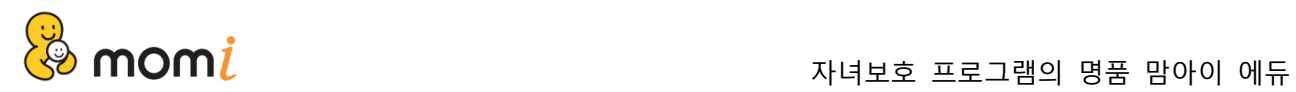

③ 자녀별 환경설정 방법

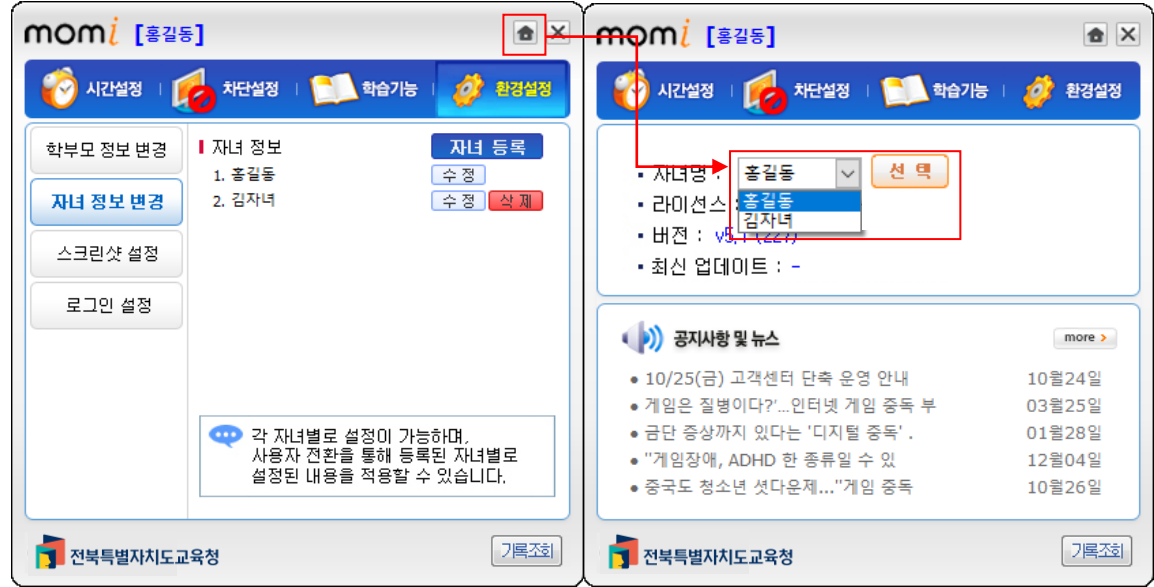

환경설정 홈버튼을 클릭 후 환경설정할 자녀를 선택한 다음 선택버튼을 클릭합니다. 이때 선택된 자녀로 시간설정/차단설정/학습기능 등 환경설정이 가능합니다.

# **18. 사용자 전환 기능**

부모모드 또는 자녀모드 전환 시 사용자를 변경하여 전환할 수 있으며, 자녀 정보 및 비밀번호 변경은 환경 설정에서 가능합니다.

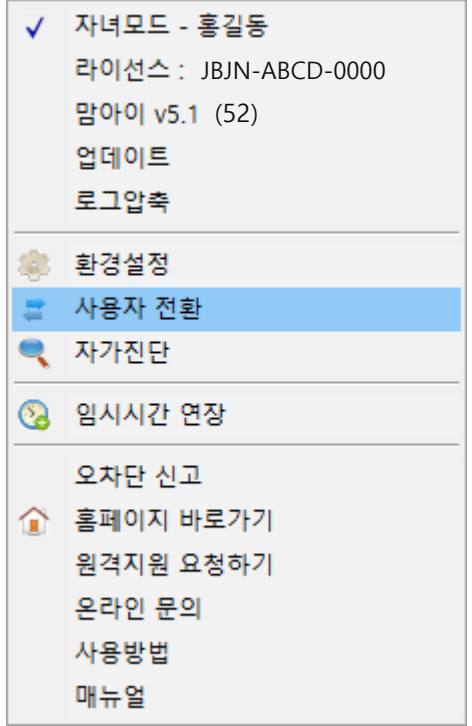

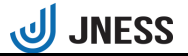

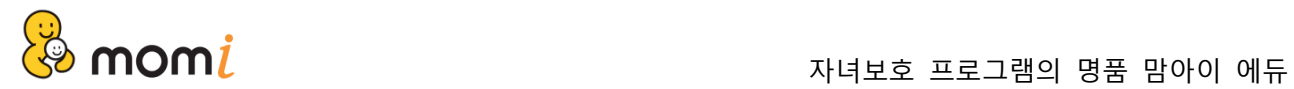

### ① 자녀모드 전환하기

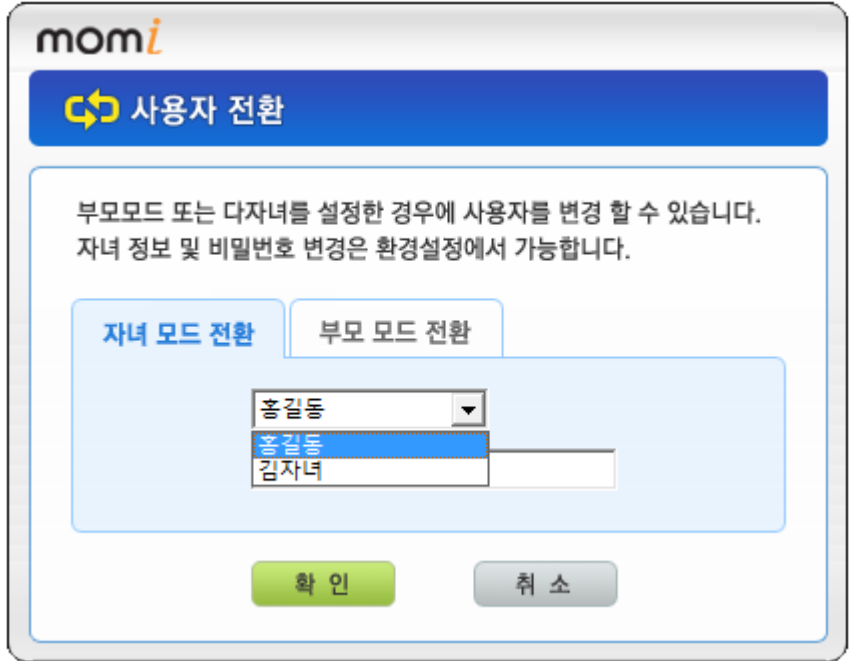

사용 전환하고자 하는 자녀를 선택한 다음 비밀번호 입력 후 자녀모드로 전환하세요.

② 부모모드 전환하기

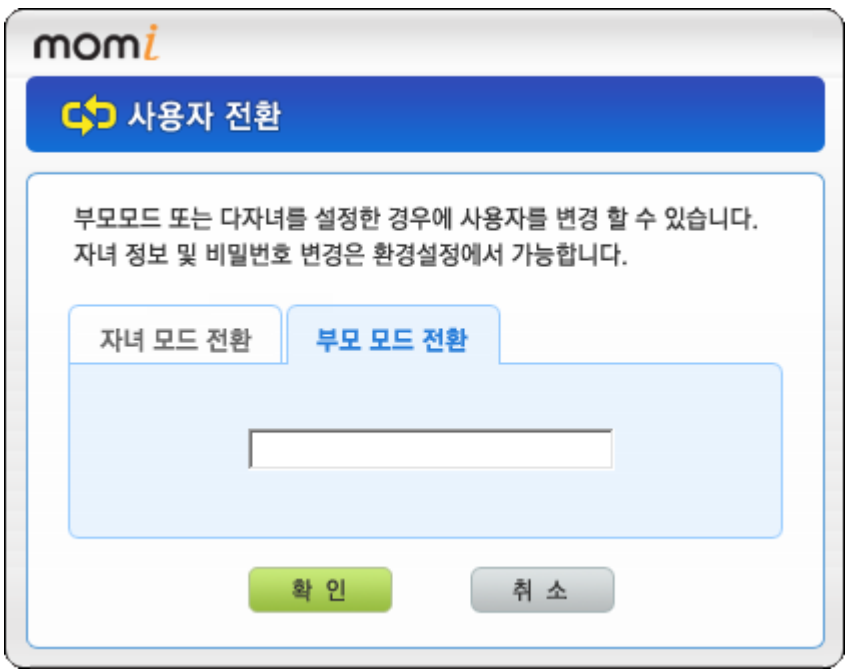

부모모드 전환을 선택한 다음 비밀번호 입력 후 부모모드로 전환하세요.

※ 비밀번호 문의는 고객센터로 문의하여 주시기 바랍니다.

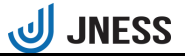

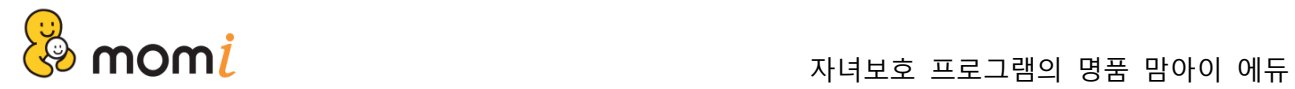

## **19. 스크린샷 설정**

스크린샷 설정에 관한 옵션을 변경하실 수 있습니다. ※ 프로그램 설치시 스크린샷 설정은 사용안함이 기본으로 설정되어 있습니다.

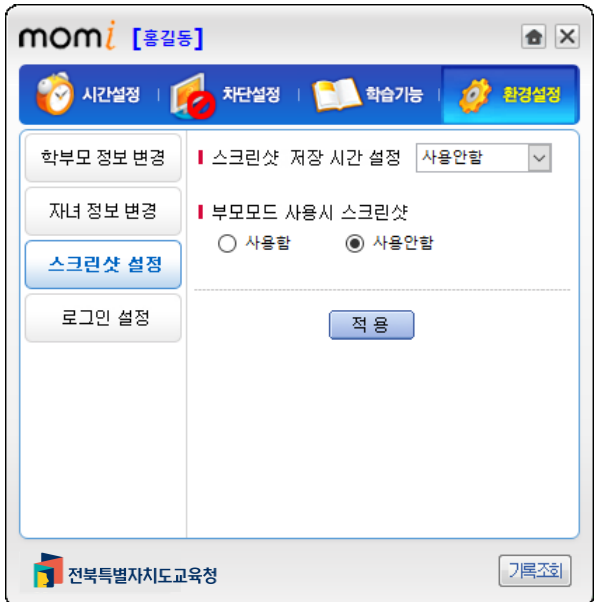

① 스크린샷 저장 시간 설정

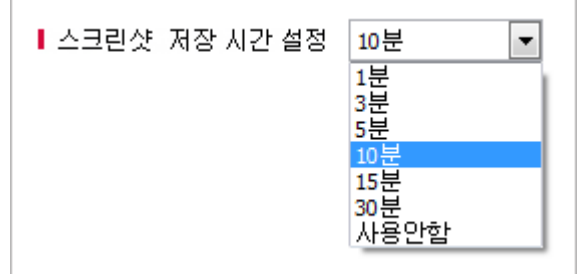

스크린샷 저장 시간을 변경하시거나, 사용을 해제 하실 수 있습니다. 설정 가능한 시간은 1분, 3분 5분 10분, 15분, 30분입니다.

② 부모모드 사용시 스크린샷

[사용함]을 선택하실 경우, 부모모드로 사용한 시간에도 지정된 시간에 맞춰 스크린샷이 저장됩니다.

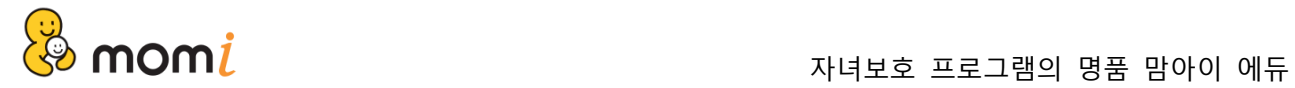

### **20. 로그인 설정**

로그인 설정은 윈도우 시작(컴퓨터 부팅) 시 로그인 창이 먼저 보이게 되며, 사용자(자녀 or 부모)를 선택 후 비밀번호를 입력한 뒤 PC사용을 할 수 있는 기능입니다.

※ 프로그램 설치시 로그인 설정은 사용안함이 기본으로 설정되어 있습니다.

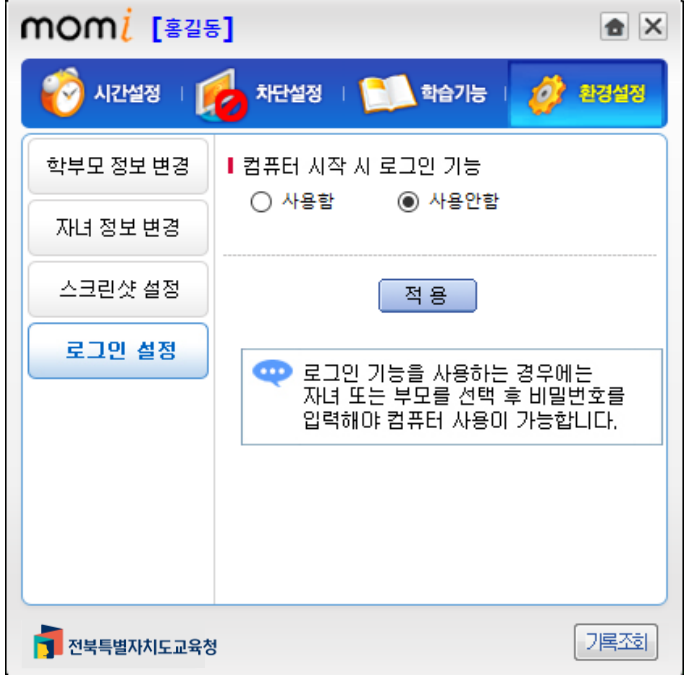

환경설정 – 로그인 설정에서 사용함으로 적용합니다.

사용함으로 변경 후 윈도우 부팅 시 보이는 화면입니다. 사용자(자녀 or 부모) 선택 및 비밀번호 입력 후 윈도우 진입이 가능합니다.

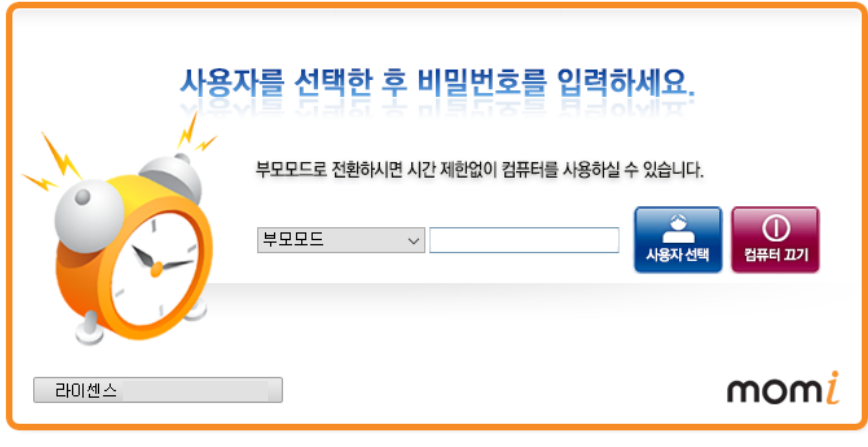

맘아이 고객센터 : 1544-5537

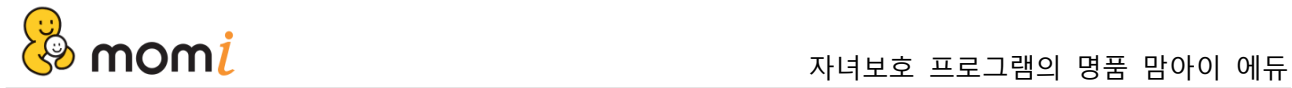

### **21.기록조회**

자녀의 컴퓨터 사용 내역을 확인하실 수 있습니다.

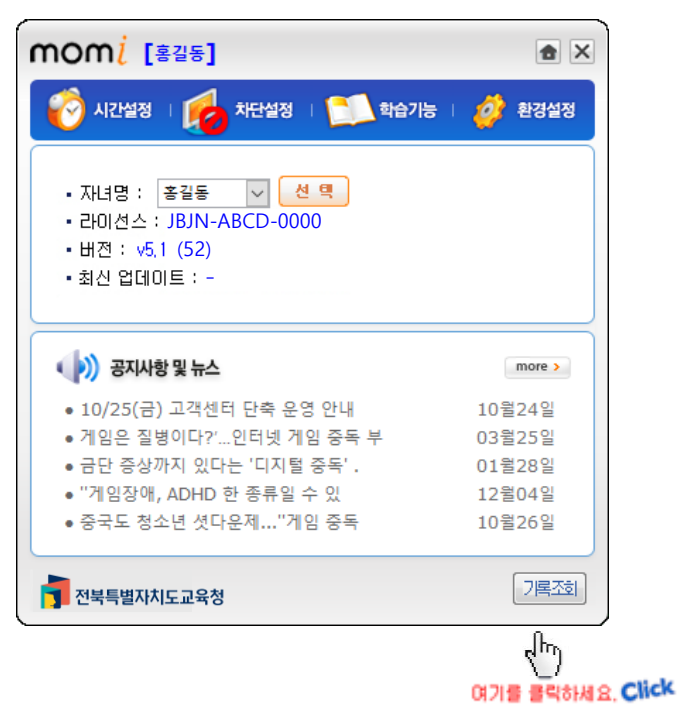

컴퓨터 사용 내역을 이미지로 확인할 수 있습니다. 모표 T T T T T T T T T T<br>브ㅁㅁㄷ에서이 스크리샤 동잔 및 저장 시간에 관한 옵션은 [환경설정] 매뉴의 [스크린샷]을 이용하세요.

① 스크린샷

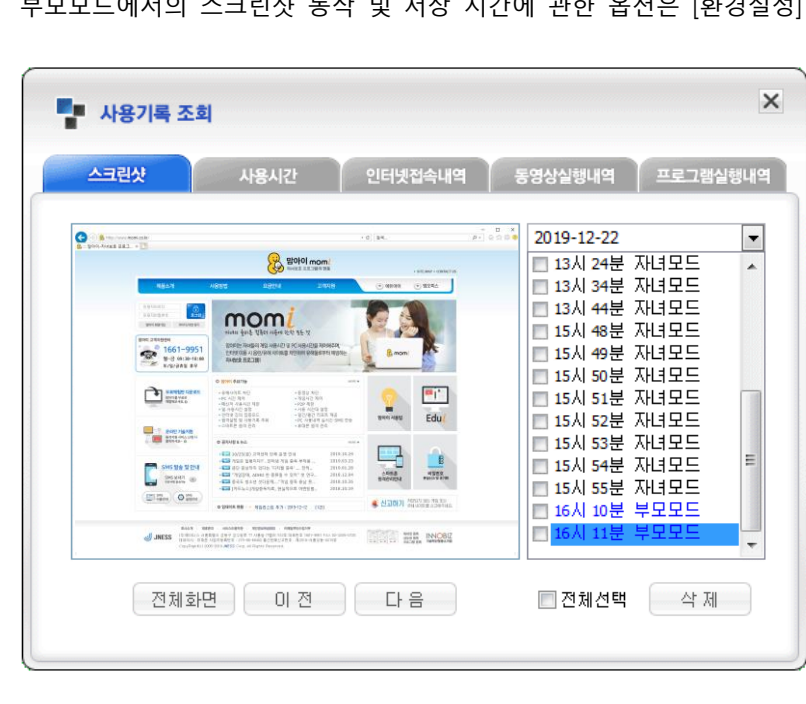

저장된 스크린샷은 7일 동안 보관되며, 7일 이 후에는 자동삭제 됩니다.

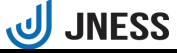

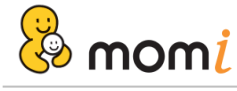

현재 저장된 리스트는 사용자가 일부 또는 전체 삭제를 하실 수 있으며, 삭제된 항목은 No Image로 표시 됩니다.

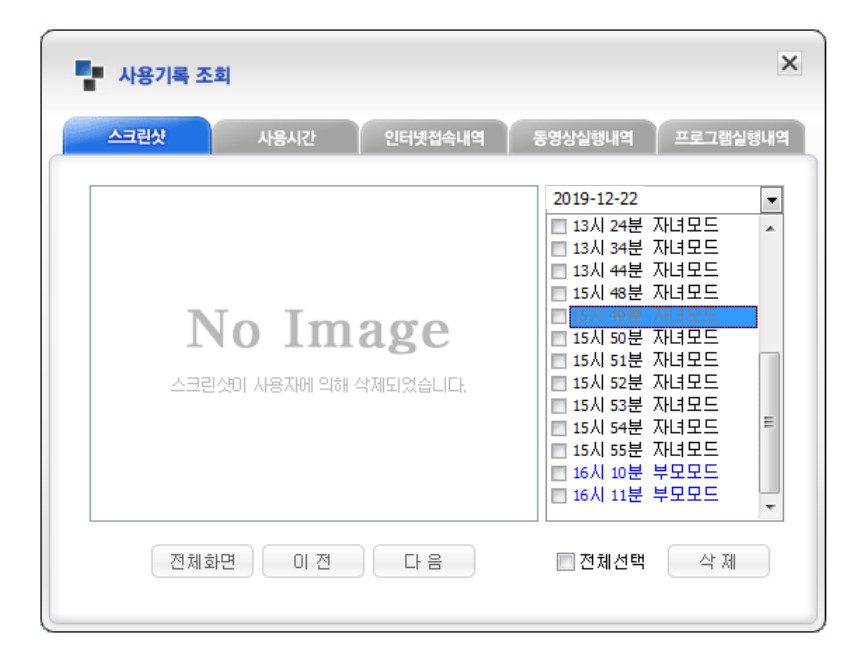

② 사용시간

컴퓨터 사용시간을 항목별로 조회하실 수 있습니다. PC사용시간 / 게임사용시간 / 학습집중시간 / 부모모드사용시간 / 환경설정창 실행시간

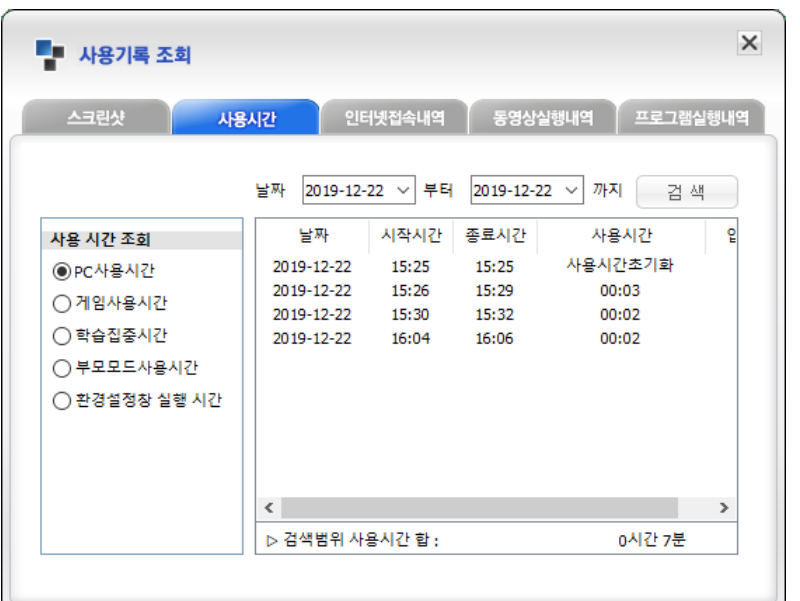

조회하실 날짜와 항목을 선택하시면, 해당 항목의 사용시간을 확인하실 수 있습니다.

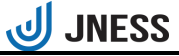

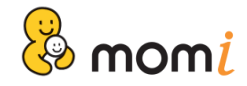

자녀보호 프로그램의 명품 맘아이 에듀

③ 인터넷접속내역

자녀모드에서의 인터넷 접속 기록만 저장되며, 최대 30일전까지 확인하실 수 있습니다.

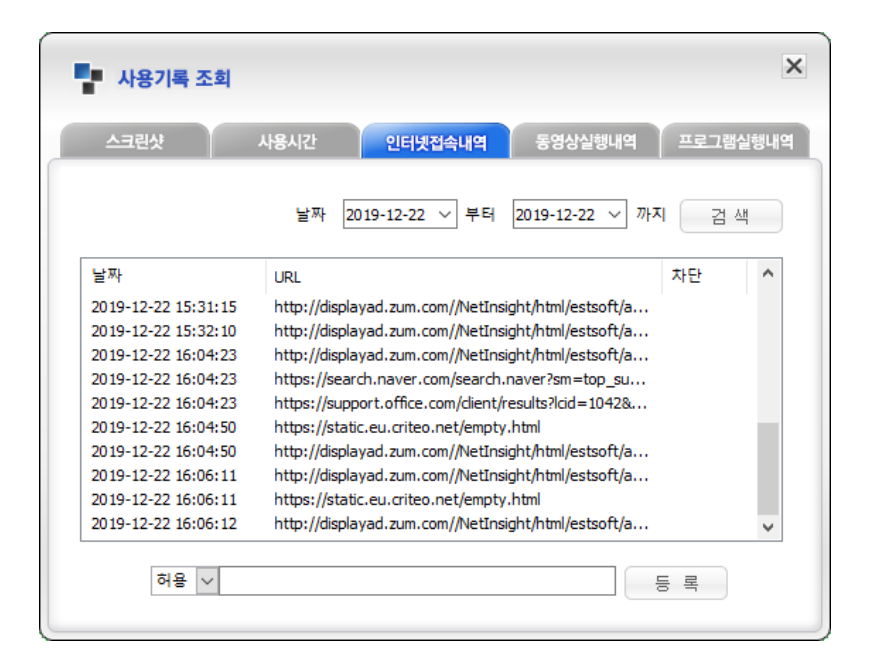

날짜를 선택하시면, 해당 기간의 인터넷접속 내역을 확인하실 수 있으며, 조회 결과 중 허용 또는 차단을 원하는 사이트가 있는 경우, 해당 RUL을 선택하신 후 아래의 [등록] 버튼을 클릭하세요.

### ④ 동영상 실행 내역

자녀모드에서의 동영상 실행 기록을 확인하실 수 있습니다.

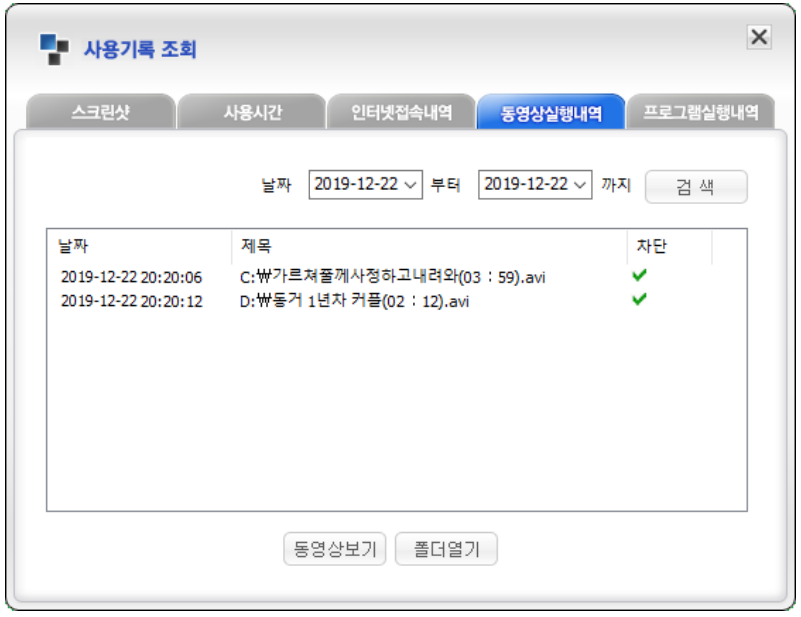

검색된 리스트 중 확인을 원하시는 파일은 아래의 [동영상보기] 또는 [폴더열기]를 통해 내용 및 저장 위치 를 확인하실 수 있습니다.

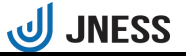

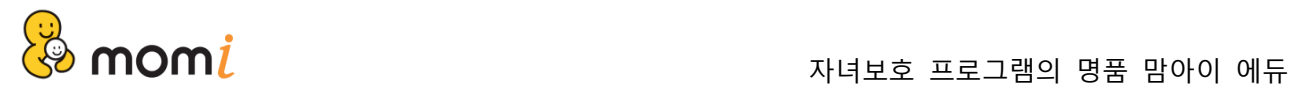

### ⑤ 프로그램 실행 내역

자녀모드에서의 프로그램 실행 기록을 확인하실 수 있습니다.

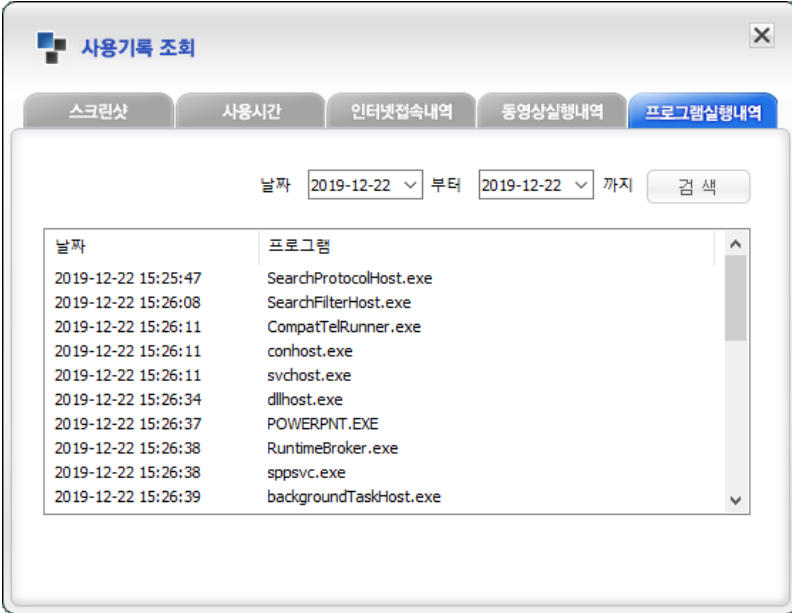

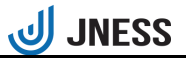

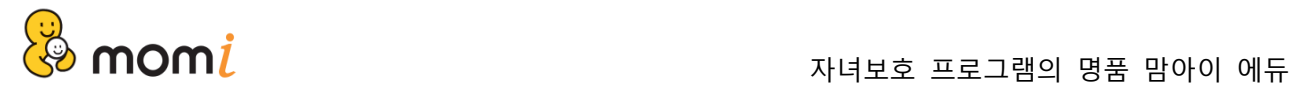

### **22. 사용모드 전환하기**

맘아이는 컴퓨터 부팅시 자녀모드로 실행됩니다.

예시) 자녀 사용자가 1명일 경우 : 컴퓨터 부팅 시 자녀모드로 실행

자녀 사용자가 2명 이상일 경우 : 컴퓨터를 마지막에 사용한 자녀 사용자로 실행

 - 홍길동, 김자녀 사용자중 김자녀가 PC를 마지막 사용한 다음 종료하면, 부팅 시 김자녀로 실행 부모님께서 제한 없이 PC 사용을 원하시는 경우에는 부모모드로 전환 후 이용하시기 바랍니다.

### **▣ 모드전환 방법**

시스템 트레이의 맘아이 아이콘을 더블클릭하거나 마우스 오른쪽 버튼을 클릭하여 실행된 팝업 매뉴를 이용 하여 사용모드를 전환하실 수 있습니다.

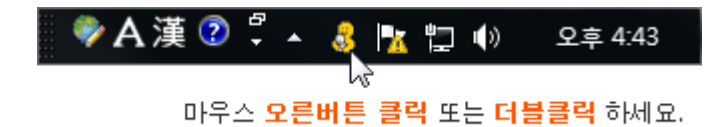

① 마우스 오른쪽 버튼 클릭

맘아이 아이콘을 마우스 오른버튼으로 클릭할 경우, 사용가능한 팝업 매뉴가 실행됩니다.

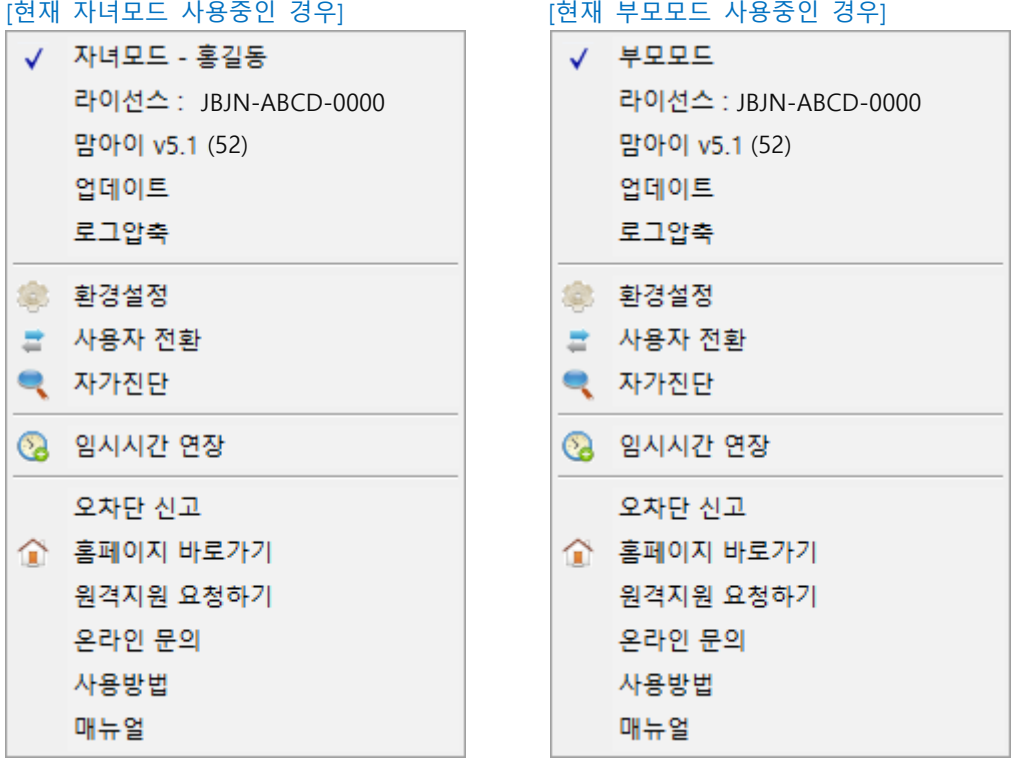

모든 사용모드에서 사용자 전환 매뉴를 선택하여 사용자를 전환합니다.

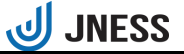

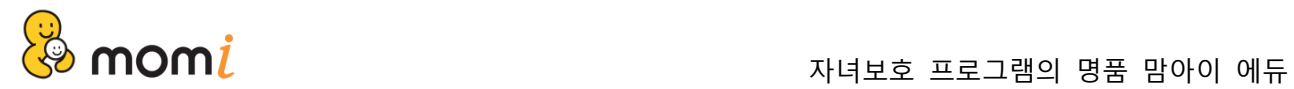

② 더블클릭

맘아이 아이콘을 더블클릭할 경우, 아래와 같이 요약창이 실행되며 '사용모드'를 전환하실 수 있습니다.

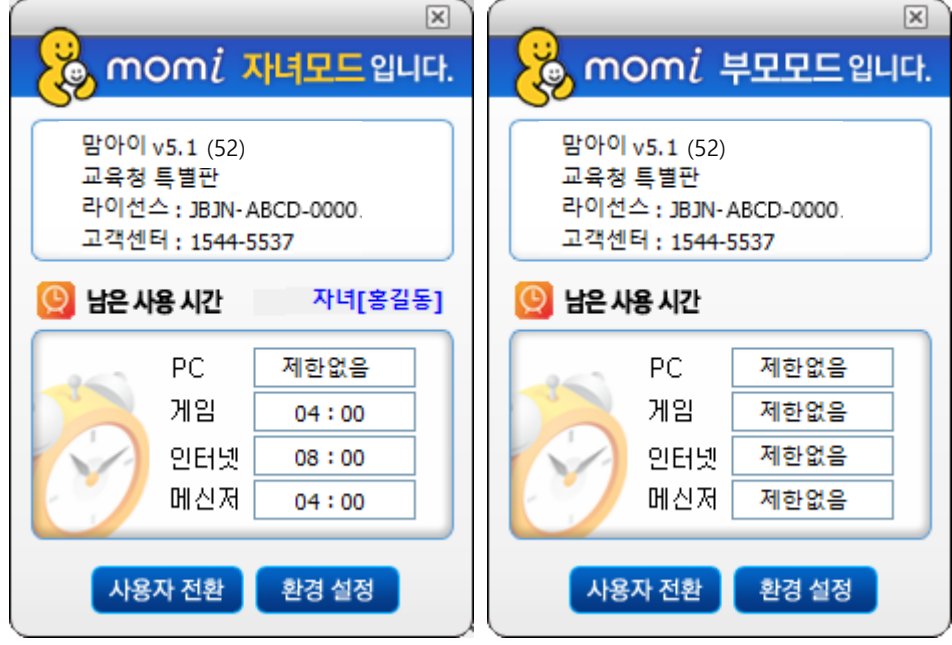

③ 사용자를 전환하는 경우에는 비밀번호 인증이 필요합니다.

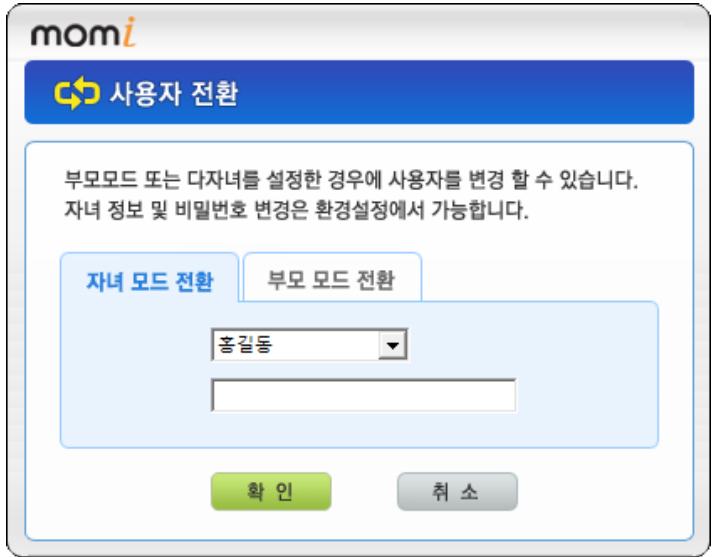

등록하신 자녀/부모모드 비밀번호를 입력하신 후, 확인 버튼을 클릭하세요.

※ 주의, 부모모드로 사용 전환을 하시는 경우, 모든 제한이 일시적으로 해제됩니다. 부모님께서 PC 사용을 마치신 후에는 자녀모드로 전환하시거나, PC를 종료해 주세요.

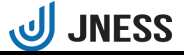

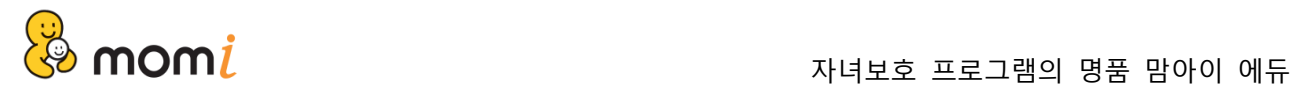

# **23. 로그압축 기능**

프로그램 이용 시 문제점이 발생하였을 경우에 원인 파악 자료로 사용될 로그파일을 압축하는 기능입니다.

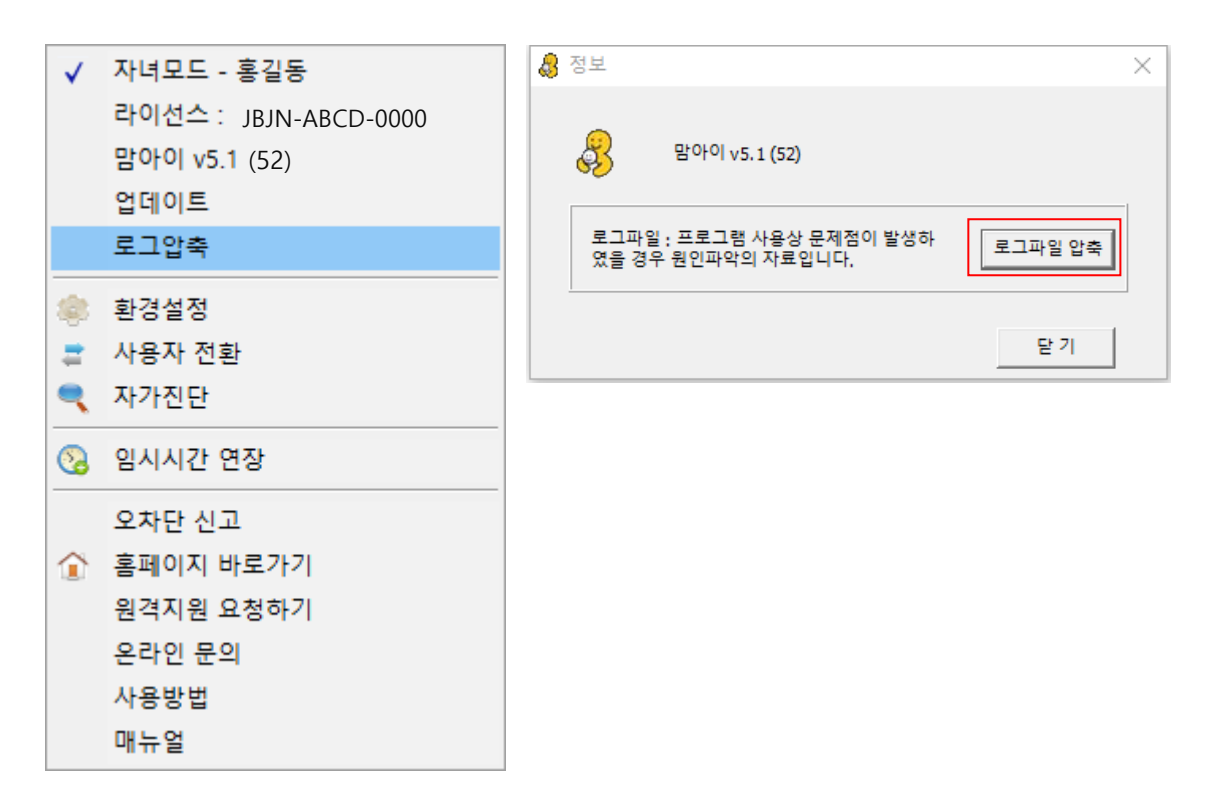

사용중 문제점이 발생 시 로그파일 압축하여, 고객센터로 보내주시면 원인파악 후 안내 드립니다. ※ 먼저 문제점이 발생하면 고객센터로 연락하여 문의 해주세요.

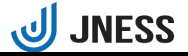

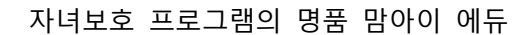

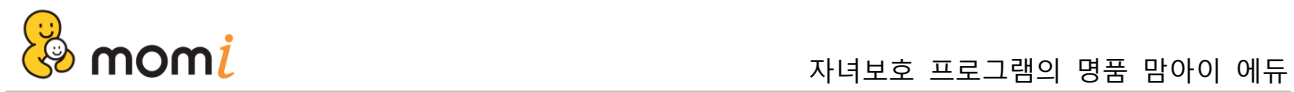

# **24. 업데이트 기능**

맘아이 프로그램 업데이트를 원하시는 경우, 업데이트 클릭 시 수동으로 프로그램 업데이트가 진행되는 기능 입니다.

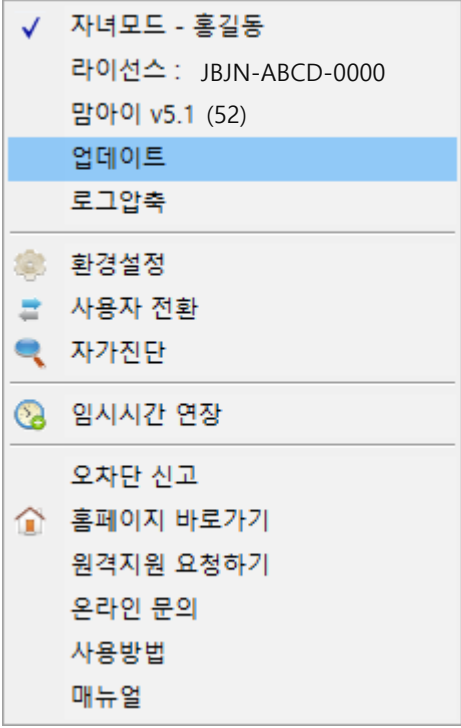

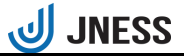

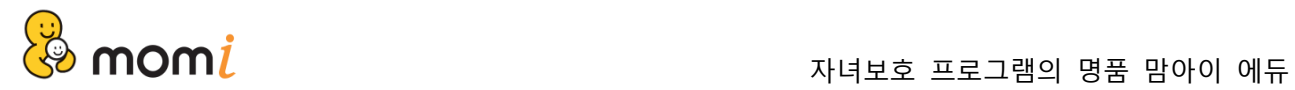

# **25. 임시시간 연장**

자녀의 PC나 게임 사용시간이 만료된 경우, 임시시간 연장을 이용해 추가 사용을 허락하실 수 있습니다. 임시로 연장된 시간은 연장 당일만 적용됩니다.

※ 남아있는 PC사용시간이 없을 경우는 PC사용차단창에서 부모모드로 전환한 다음 임시사용시간 연장 가능

임시시간 연장하기

시스템 트레이의 맘아이 아이콘을 마우스 오른쪽 버튼으로 클릭하여 실행된 팝업 메뉴에서 [임시시간 연장]을 클릭하세요.

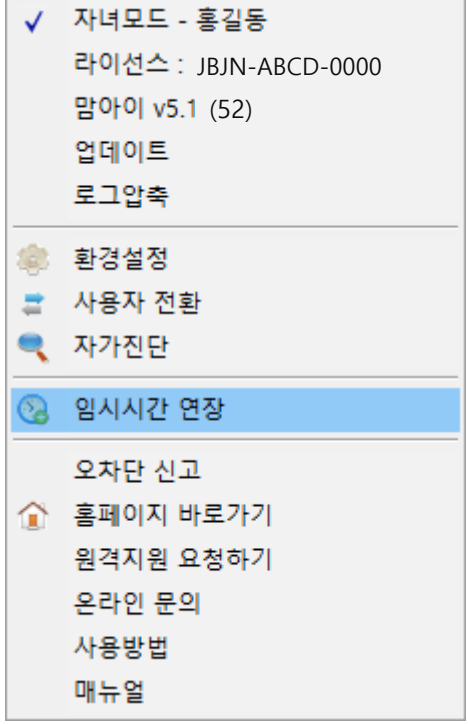

부모 모드 전환 시 필요한 비밀번호를 입력하세요.

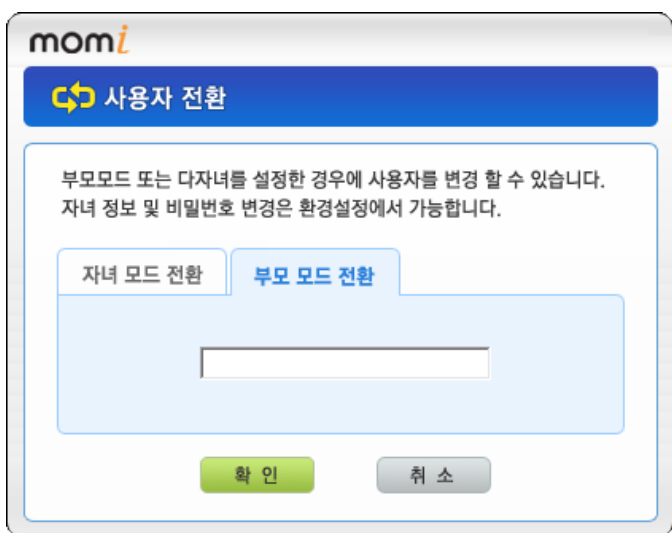

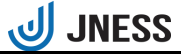

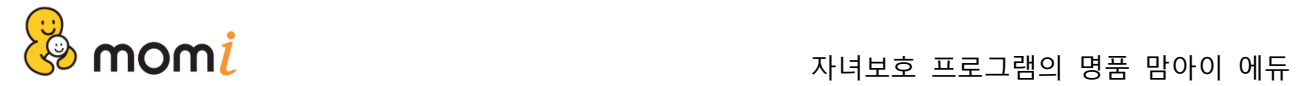

연장 해야할 자녀 선택 및 항목과 시간을 선택하신 후 확인 버튼을 클릭하세요.

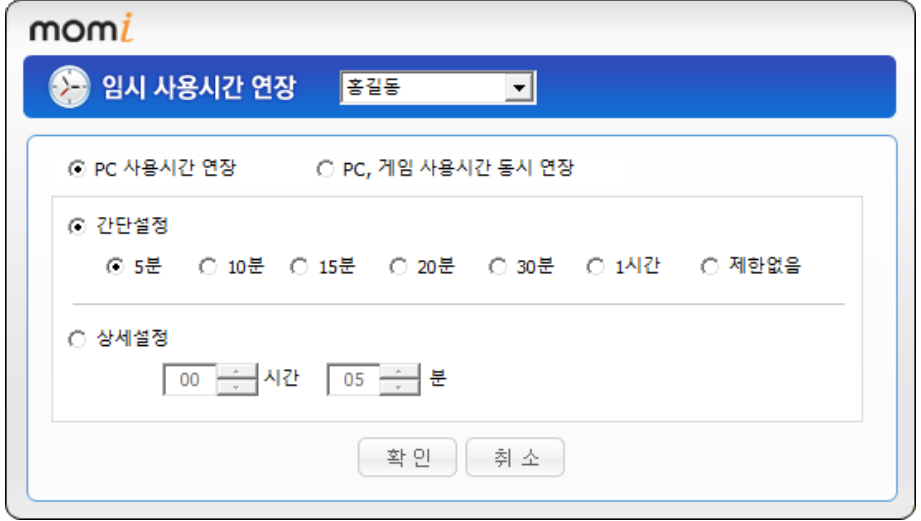

임시사용시간 연장 완료시 연장된 시간이 붉은색으로 표시됩니다.

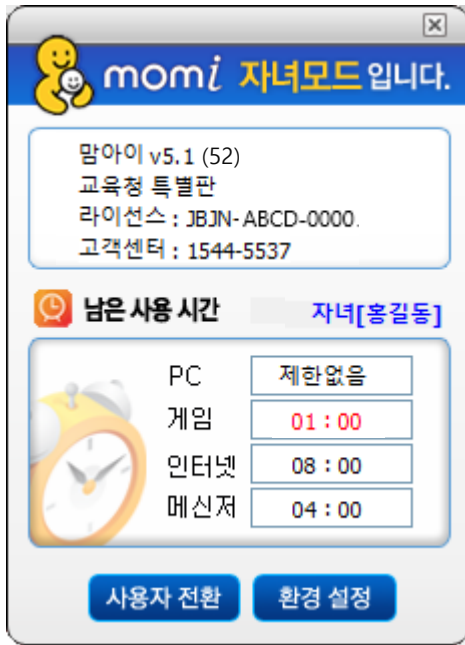

※ 사용시간이 남아있는 상태에서 임시사용시간을 연장했을 경우에는 남아있는 사용시간이 사용된 후에 임시사용시간 연장 적용된 시간(붉은색)이 표시됨

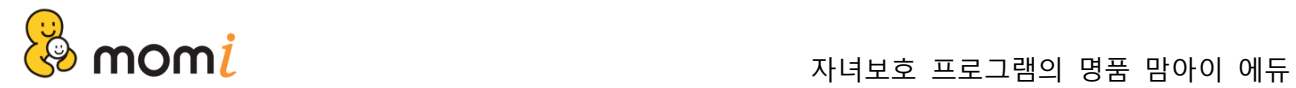

### **26.프로그램 삭제**

맘아이 프로그램 삭제를 원하시는 경우, 고객센터(063-222-0702/1544-5537/010-8290-0787(문자전용)) 로 문 의주시면 안내해 드리겠습니다.

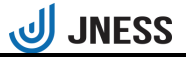